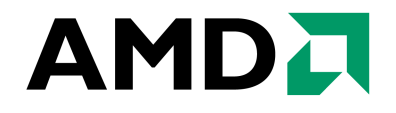

# **AMD Processor Performance Evaluation Guide**

**Mark W. Welker Johann Pais**

Advanced Micro Devices, Inc. One AMD Place Sunnyvale, CA 94088

Publication #: **30579** Revision: **3.74**

Issue Date: **March 2007**

**© 2003 - 2007 Advanced Micro Devices, Inc.** All rights reserved. The contents of this document are provided in connection with Advanced Micro Devices, Inc. ("AMD") products. AMD makes no representations or warranties with respect to the accuracy or completeness of the contents of this publication and reserves the right to make changes to specifications and product descriptions at any time without notice. The information contained herein may be of a preliminary or advanced nature and is subject to change without notice. No license, whether express, implied, arising by estoppel or otherwise, to any intellectual property rights is granted by this publication. Except as set forth in AMD's Standard Terms and Conditions of Sale, AMD assumes no liability whatsoever, and disclaims any express or implied warranty, relating to its products including, but not limited to, the implied warranty of merchantability, fitness for a particular purpose, or infringement of any intellectual property right.

AMD's products are not designed, intended, authorized or warranted for use as components in systems intended for surgical implant into the body, or in other applications intended to support or sustain life, or in any other application in which the failure of AMD's product could create a situation where personal injury, death, or severe property or environmental damage may occur. AMD reserves the right to discontinue or make changes to its products at any time without notice.

#### **Trademarks**

AMD, the AMD Arrow logo, AMD Athlon, and combinations thereof, Cool'n'Quiet and 3DNow!, are trademarks of Advanced Micro Devices, Inc.

HyperTransport is a licensed trademark of the HyperTransport Technology Consortium.

Microsoft and Windows are registered trademarks and Windows Vista is a trademark of Microsoft Corporation. 3DMark and Futuremark are registered trademarks of Futuremark Corporation.

PCI-X is a registered trademark and PCIe is a trademark of the PCI-SIG.

NVIDIA is a registered trademark and nForce is a trademark of NVIDIA, Inc.

Business Winstone, Content Creation Winstone, and Winstone are registered trademarks of Ziff Davis Publishing Holdings Inc. in the U.S. and other countries.

BAPCO and SYSmark are registered trademarks of Business Applications Performance Corporation.

3DMark and Futuremark are registered trademarks of Futuremark Corporation.

Pentium is a registered trademark of Intel Corporation.

Other product names and company names used in this publication are for identification purposes only and may be trademarks of their respective companies.

Tests performed without independent verification by DivXNetworks, Inc., its parents, subsidiaries, and affiliates. DivXNetworks, Inc., its parents, subsidiaries, and affiliates make no representation or warranty as to the results of the tests.

Test results have not been verified by PC World, and neither PC World nor International Data Group, Inc. makes any representations or warranties as to the accuracy of the test results.

## **Contents**

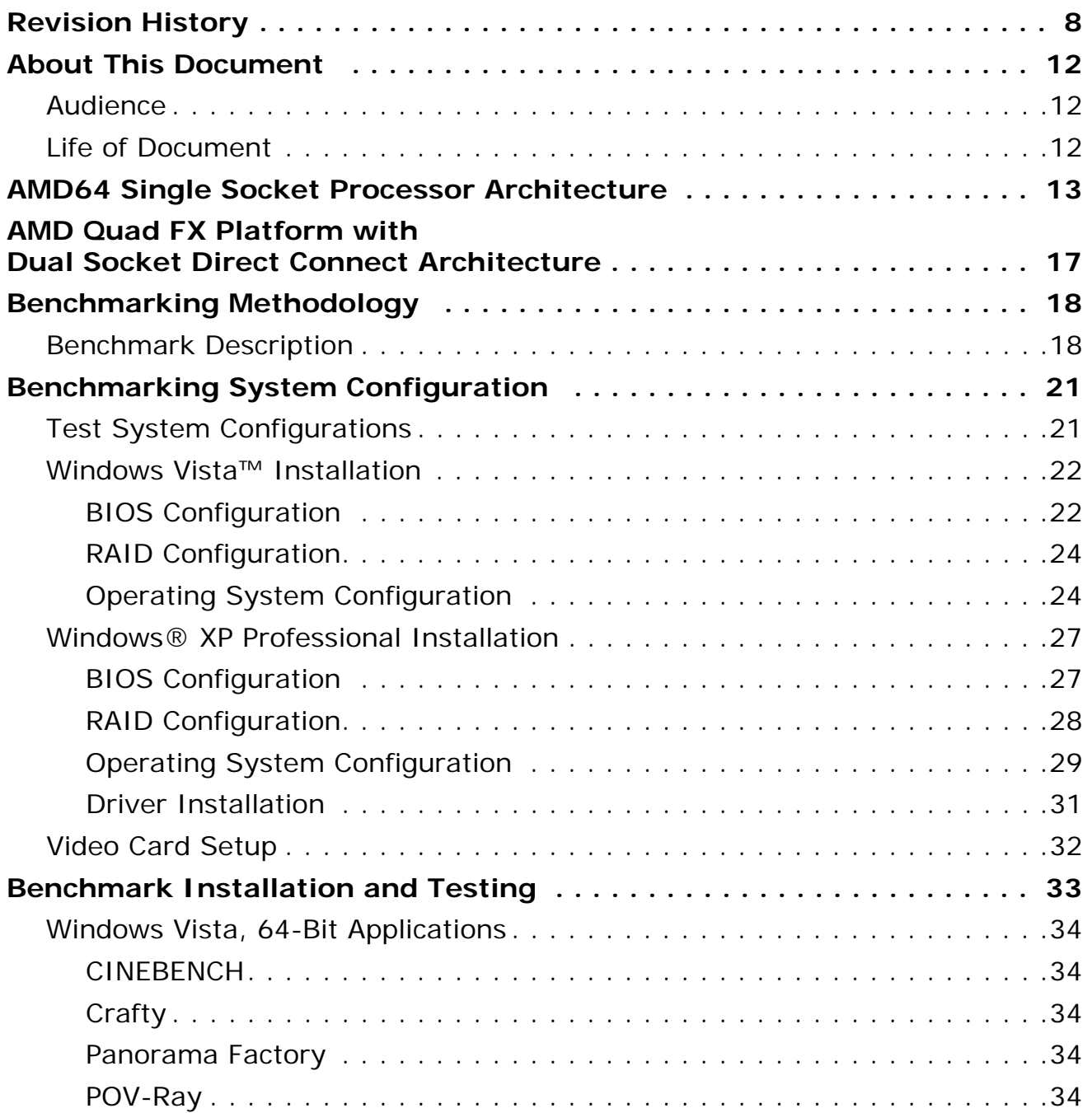

## **AMDA**

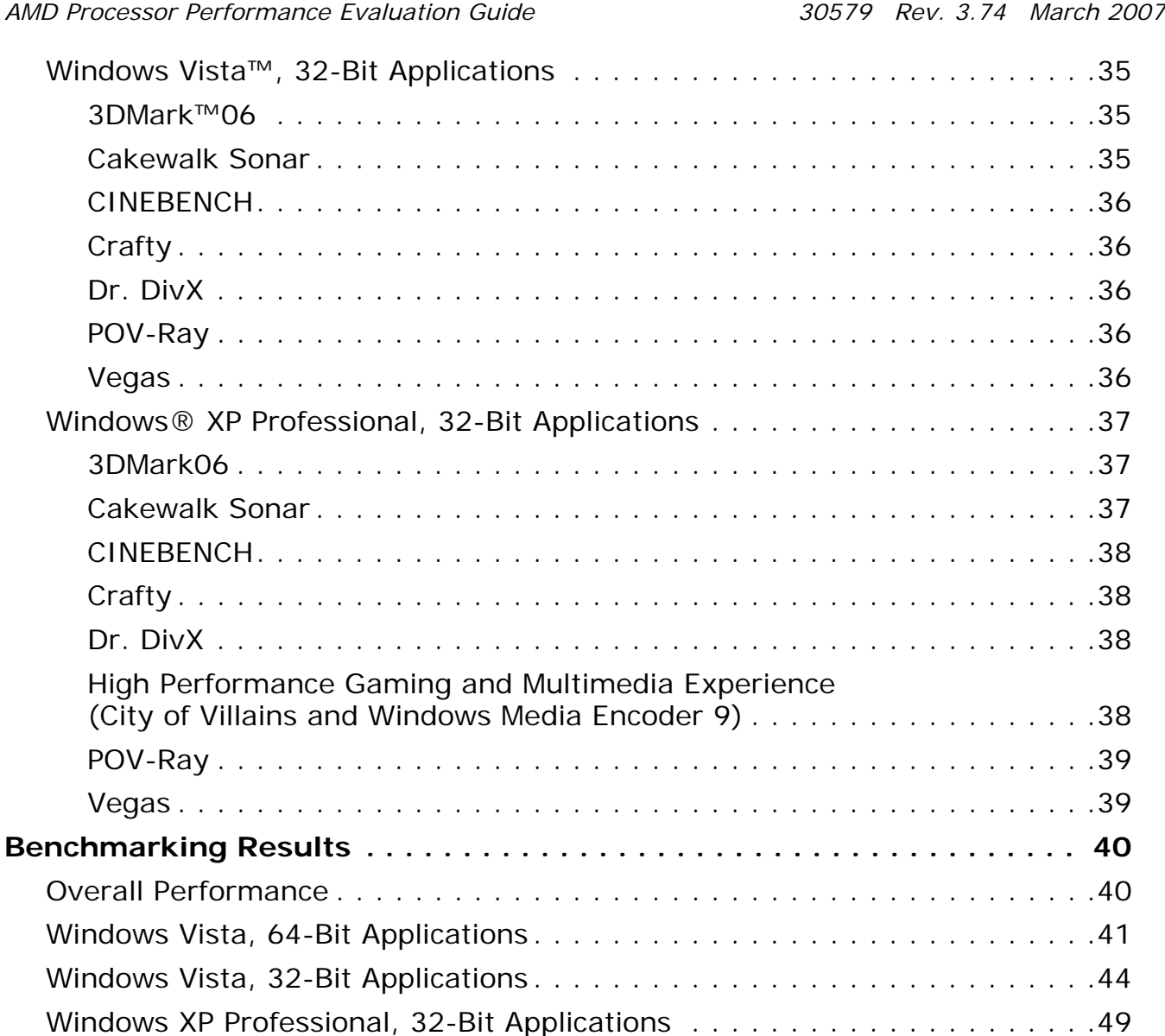

**AMDA** 

*AMD Processor Performance Evaluation Guide 30579 Rev. 3.74 March 2007*

## **List of Figures**

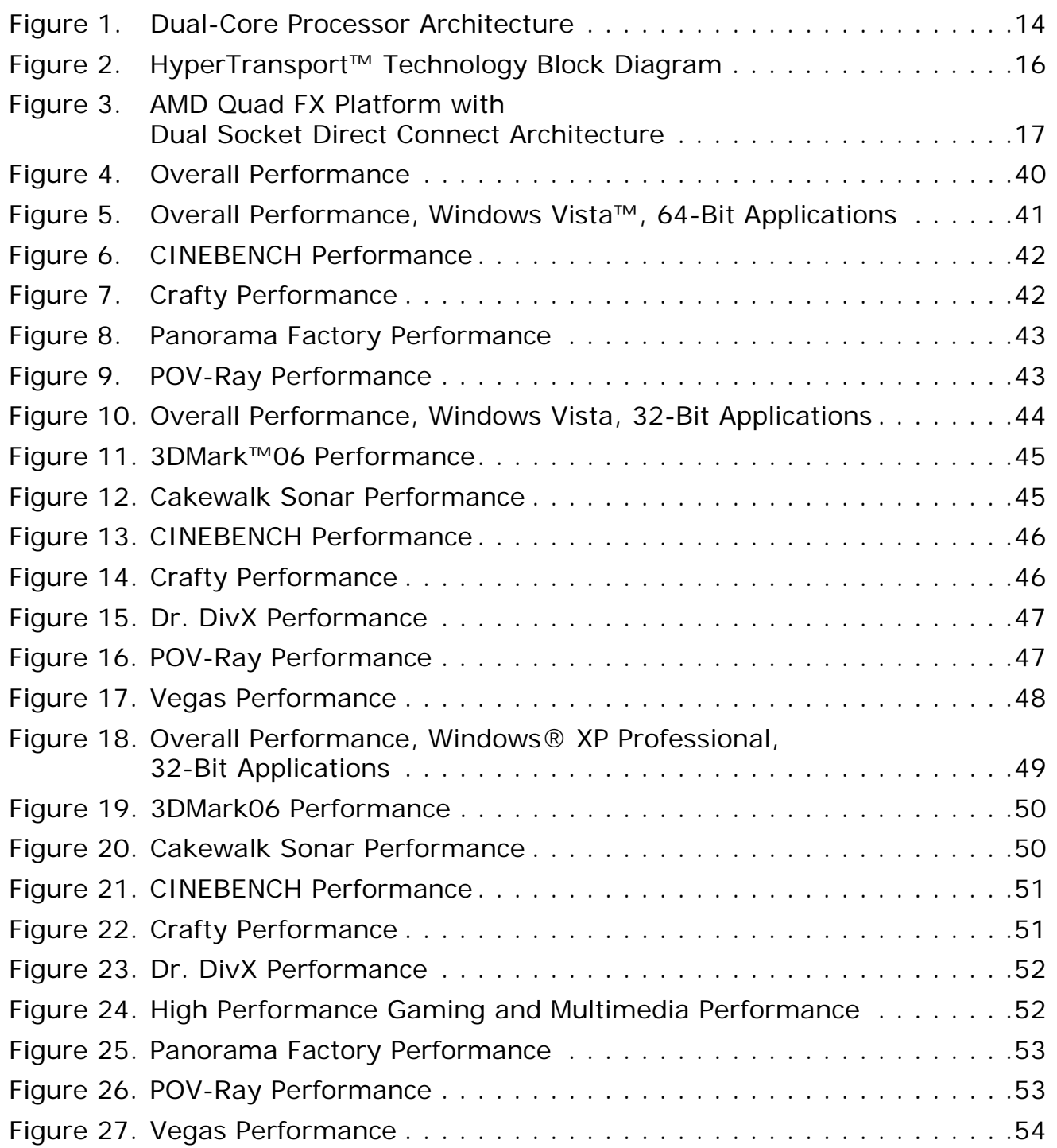

# **List of Tables**

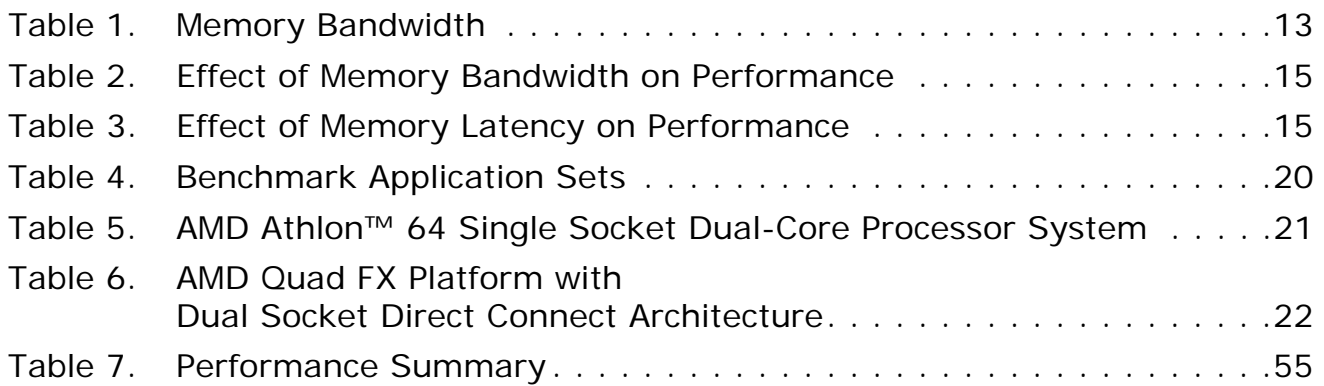

## <span id="page-6-0"></span>**Revision History**

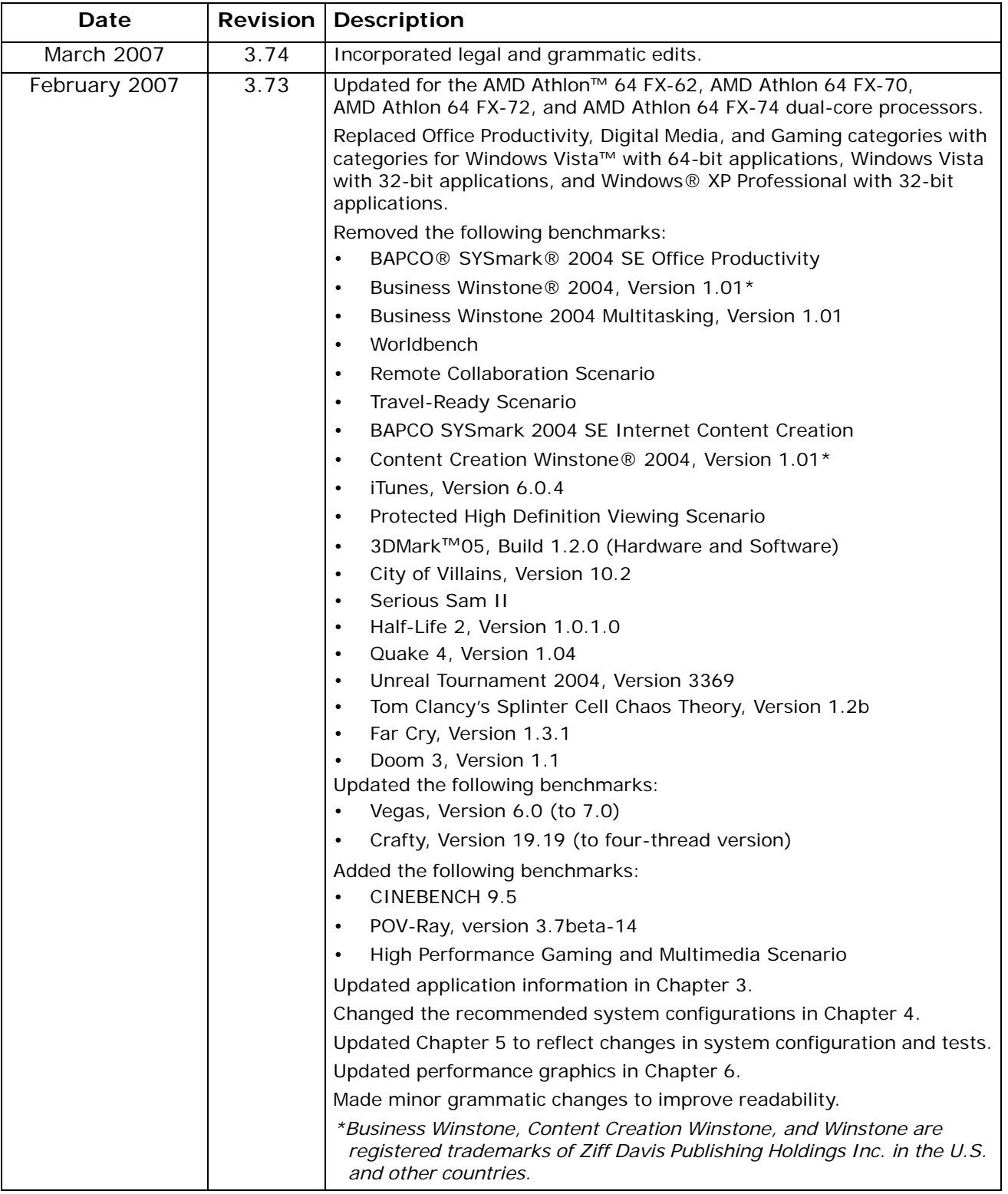

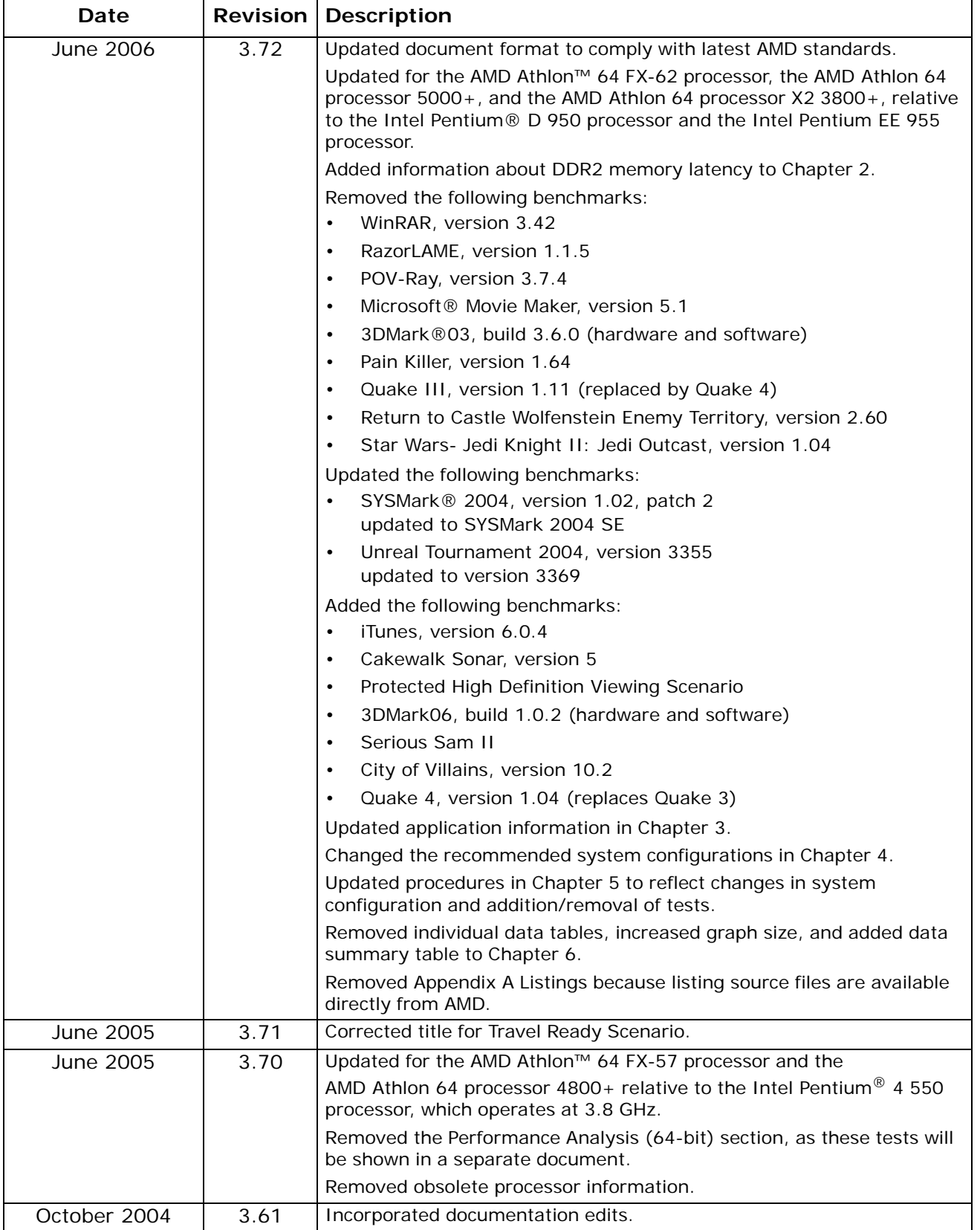

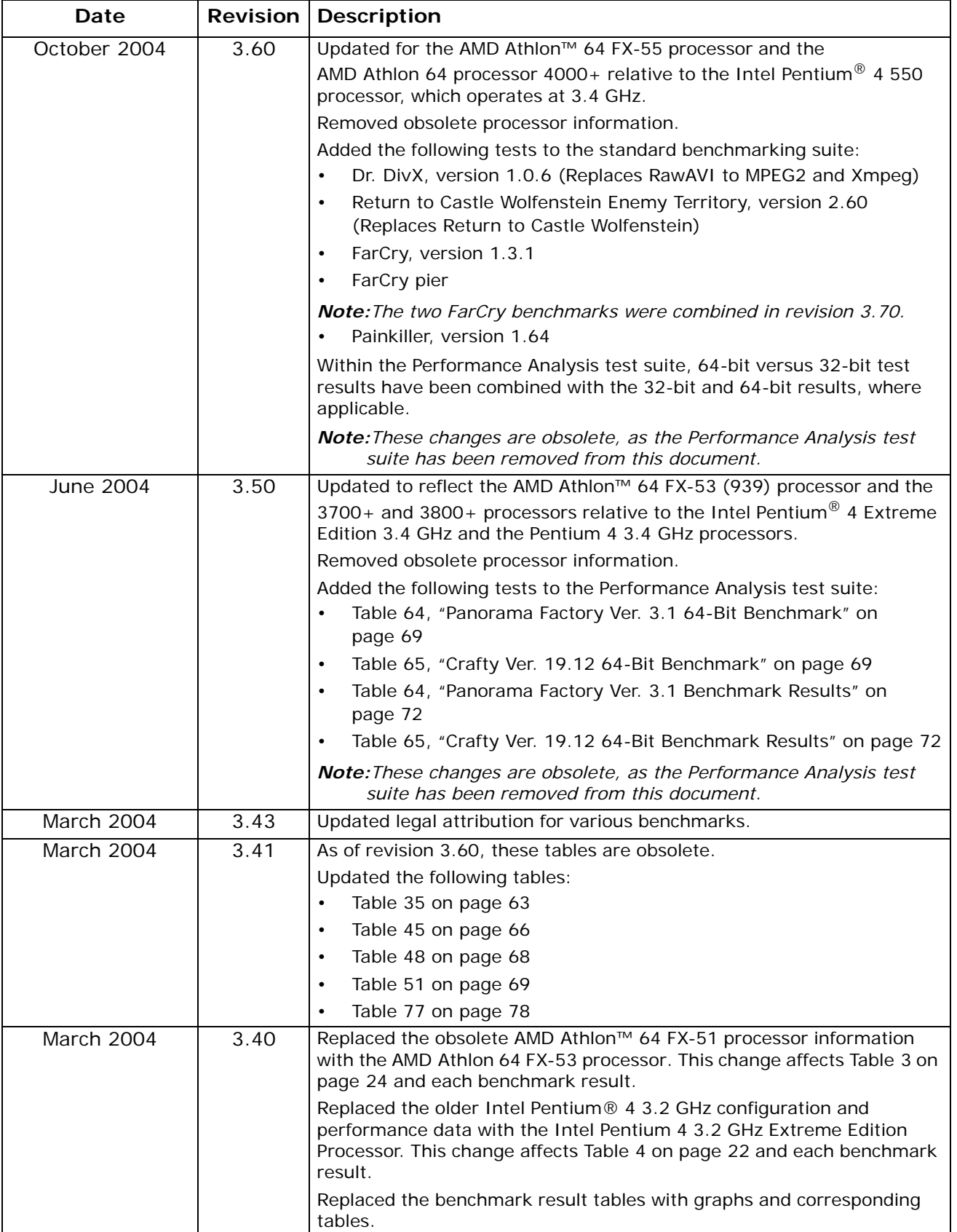

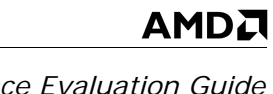

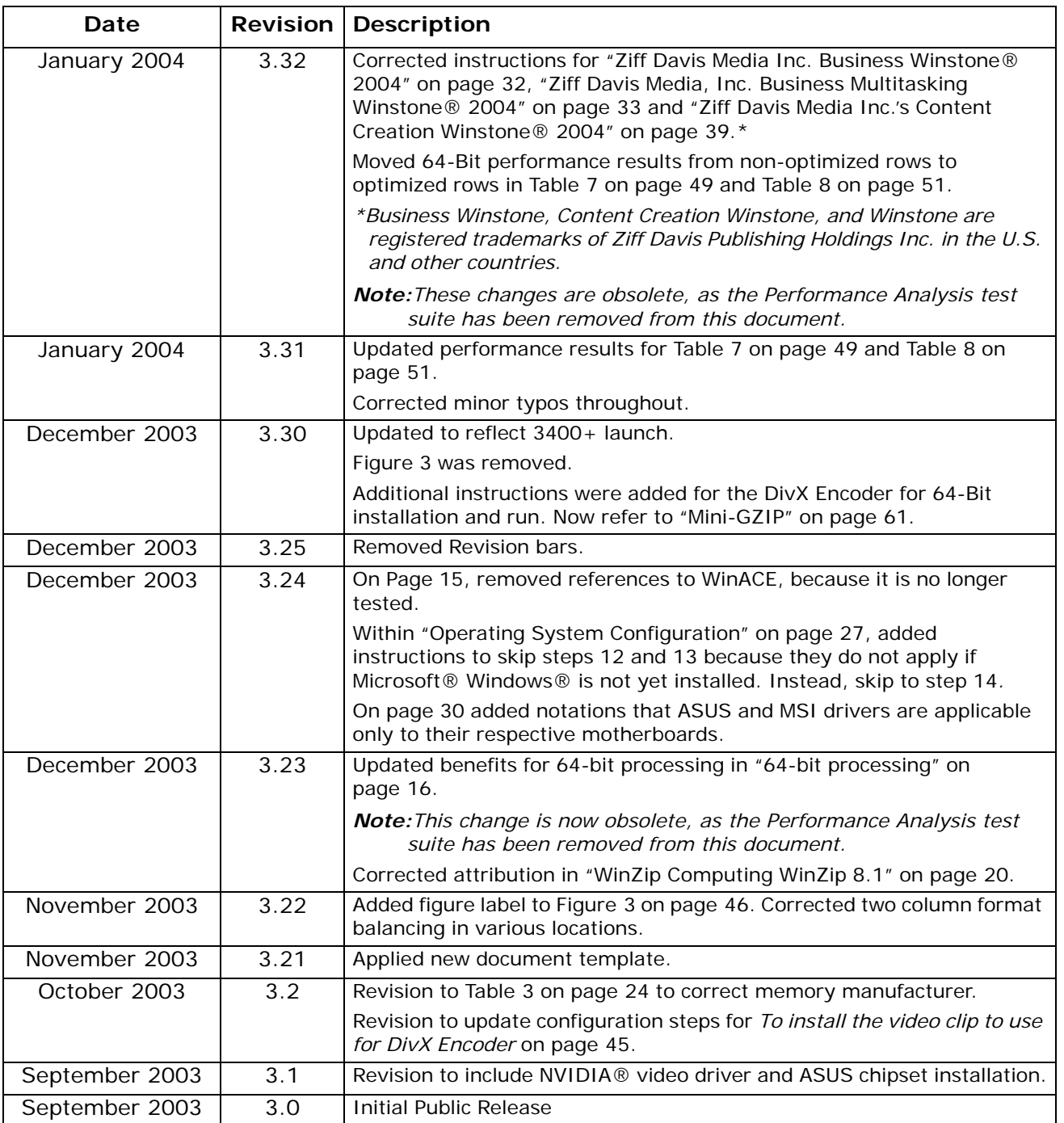

## <span id="page-10-0"></span>**About This Document**

This guide describes AMD processor performance test methodology and presents performance test results based on that methodology.

## <span id="page-10-1"></span>**Audience**

The guide provides information for those interested in evaluating the performance of AMD64 technology, with particular emphasis on members of the hardware review community.

## <span id="page-10-2"></span>**Life of Document**

This document provides information about the performance of these processors:

- AMD Athlon™ 64 FX-62 dual-core processor
- AMD Athlon 64 FX-70 dual-core processor
- AMD Athlon 64 FX-72 dual-core processor
- AMD Athlon 64 FX-74 dual-core processor

This document may become obsolete or may be revised as new speed grades become available.

## <span id="page-11-0"></span>**AMD64 Single Socket Processor Architecture**

Detailed knowledge of AMD 64-bit processor architecture is not required to perform optimal benchmarking. However, the benchmarks demonstrate the advantages of key architectural features. This overview provides information about those features and shows how the benchmarks demonstrate the exceptional performance of AMD processors.

AMD 64-bit processors include the following architectural improvements specifically designed to increase the number of instructions per clock (IPC).

• AMD64 Technology

When the AMD64 Instruction Set Architecture is utilized, 64-bit mode offers:

- Support for 64-bit operating systems that provide full, transparent, and simultaneous 32-bit and 64-bit platform application multitasking.
- A physical address space that supports up to 1 TB of installed RAM, shattering the 4 GB RAM barrier on current x86 systems.
- Sixteen 64-bit general-purpose integer registers, four times as much generalpurpose register space for applications and device drivers as traditional x86 architectures.
- Sixteen 128-bit XMM registers for enhanced multimedia performance, double the register space of current SSE/SSE2/SSE3 implementations.
- An integrated DDR2 memory controller (see [Figure 1\)](#page-12-0).
	- The integrated controller reduces memory latency and increases overall system performance.
	- When comparing platforms with different types of memory, test memory bandwidth and latency first. The results help to clarify the sometimes surprising results of more complex, application-based benchmarks.

Memory is marked/marketed on bandwidth. As [Table 1](#page-11-1) shows, during tests, DDR2-800 memory can provide up to 35% more bandwidth than DDR1-400.

<span id="page-11-1"></span>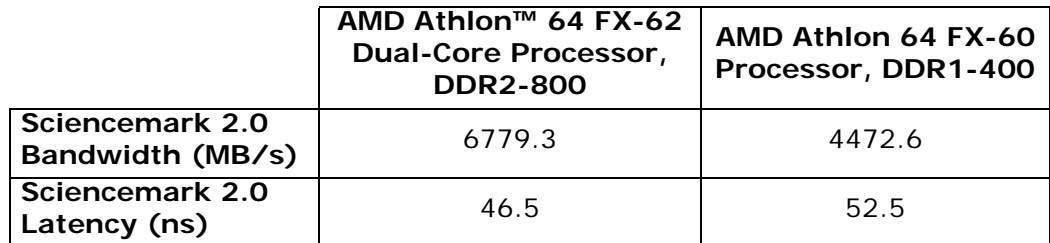

#### **Table 1. Memory Bandwidth**

**AMDA** 

#### **Figure 1. Dual-Core Processor Architecture** Cool'n'Quiet™ technology for quieter operation and lower power costs • Recognized by the U.S. Environmental Protection Agency for advancement of energy-efficient computer technology HyperTransport<sup>™</sup> technology accelerates the system bus for high-speed I/O communication • 8.0 GB/s of available bidirectional system<br>bandwidth 2.0 GHz Bi-directional AMD Athlon™ 64 Dual-Core Processors are true dual core • Independent L2 cache Intelligent System Request Queue and integrated Crossbar Switch The industry's first true on-die dual-core x86 processor • Inter-core communication at CPU speed • Direct access to memory controller and HyperTransport™ technology links Enhanced Virus Protection for Windows® XP SP2 • Designed to help prevent the spread of certain viruses. like MSBlaster and • Designed to reduce the cost and down time associated with similar viruses and improves the protection of computers and personal information against certain PC viruses AMD64 Architecture delivers leading-edge software • Both high-performance and 32- and 64-bit computing • Experience dual-core performance today with no hardware changes **AMD Athlon<sup>™</sup> 64 Single Socket Dual-Core Processor Architecture Replaces Address, Data, and Control Bus DDR2 Memory Controller HyperTransport Technology Crossbar Switch**  $|1$ Data Cache  $\mathbf{1}$ • Systems can include multiple links **AMD64 Processor** Core 1 **AMD64 Processor** Core  $\Omega$ **System Request Queue / Cache** 1 **/ Cache**  $\boldsymbol{0}$  $L1$ Data Cache  $\Omega$  $L1$ Instruction Cache  $\mathbf{1}$  $\overline{11}$ Instruction Cache  $\Omega$

Slammer

<span id="page-12-0"></span>performance

For discrete graphics configurations, memory bandwidth has a smaller impact on end performance. For example, changing from dual-channel to single-channel memory (halving the marketed bandwidth) on an otherwise identical system reduces performance only 2-3% (see [Table 2](#page-13-0)).

<span id="page-13-0"></span>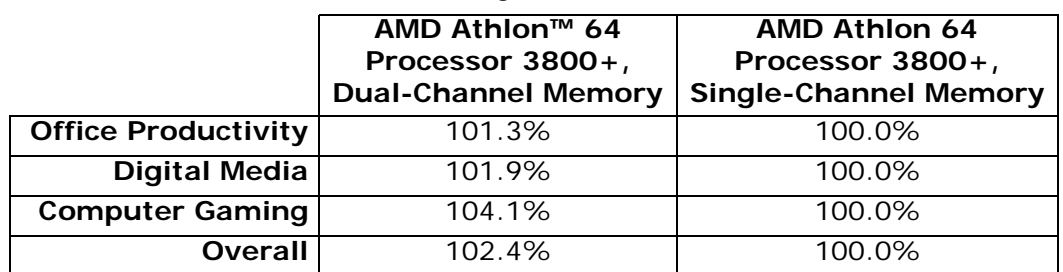

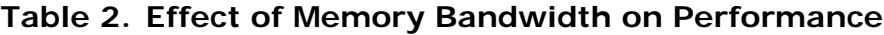

Memory latency is more critical to performance. As [Table 3](#page-13-1) shows, an AMD Athlon™ 64 FX-62 dual-core processor with DDR2-800 memory has approximately 4% better performance than an AMD Athlon 64 FX-60 dual-core processor with DDR1-400 memory. In general, each 5-10% reduction in latency improves performance by 1-2%.

**Table 3. Effect of Memory Latency on Performance**

<span id="page-13-1"></span>

|                            | AMD Athlon™ 64 FX-62 $\parallel$<br>Dual-Core Processor,<br><b>DDR2-800</b> | AMD Athlon 64 FX-60<br>Processor,<br><b>DDR1-400</b> |
|----------------------------|-----------------------------------------------------------------------------|------------------------------------------------------|
| <b>Office Productivity</b> | 103.5%                                                                      | 100.0%                                               |
| <b>Digital Media</b>       | 105.6%                                                                      | 100.0%                                               |
| <b>Computer Gaming</b>     | 104.5%                                                                      | 100.0%                                               |
| Overall                    | 104.6%                                                                      | 100.0%                                               |

- An advanced HyperTransport™ technology link (see [Figure 2](#page-14-0))
	- Dramatically improves I/O bandwidth, enabling faster access to peripherals such as hard disk drives, USB 2.0, and gigabit Ethernet cards.
	- Data compression benchmarks illustrate higher processor performance due to a reduced I/O interface throttle.
- Large first-level (L1) and second-level (L2) on-die caches
	- 128 KB of L1 cache and 1 MB of L2 cache allow the AMD Athlon 64 processor to excel at performing matrix calculations on arrays.
	- Benchmarks that use intensive, large matrix calculations benefit from having the entire matrix available in the L2 cache.
- Processor core clock-for-clock improvements
	- Larger translation look-aside buffers (TLB) with reduced latencies.
	- A global history counter with four times the number of bimodal counters as seventhgeneration processors, to improve branch prediction.
	- These features drive IPC improvements and provide a more efficient pipeline for CPU-intensive applications.
	- CPU-intensive games such as Unreal Tournament benefit from these core improvements.

AMDI

*AMD Processor Performance Evaluation Guide 30579 Rev. 3.74 March 2007*

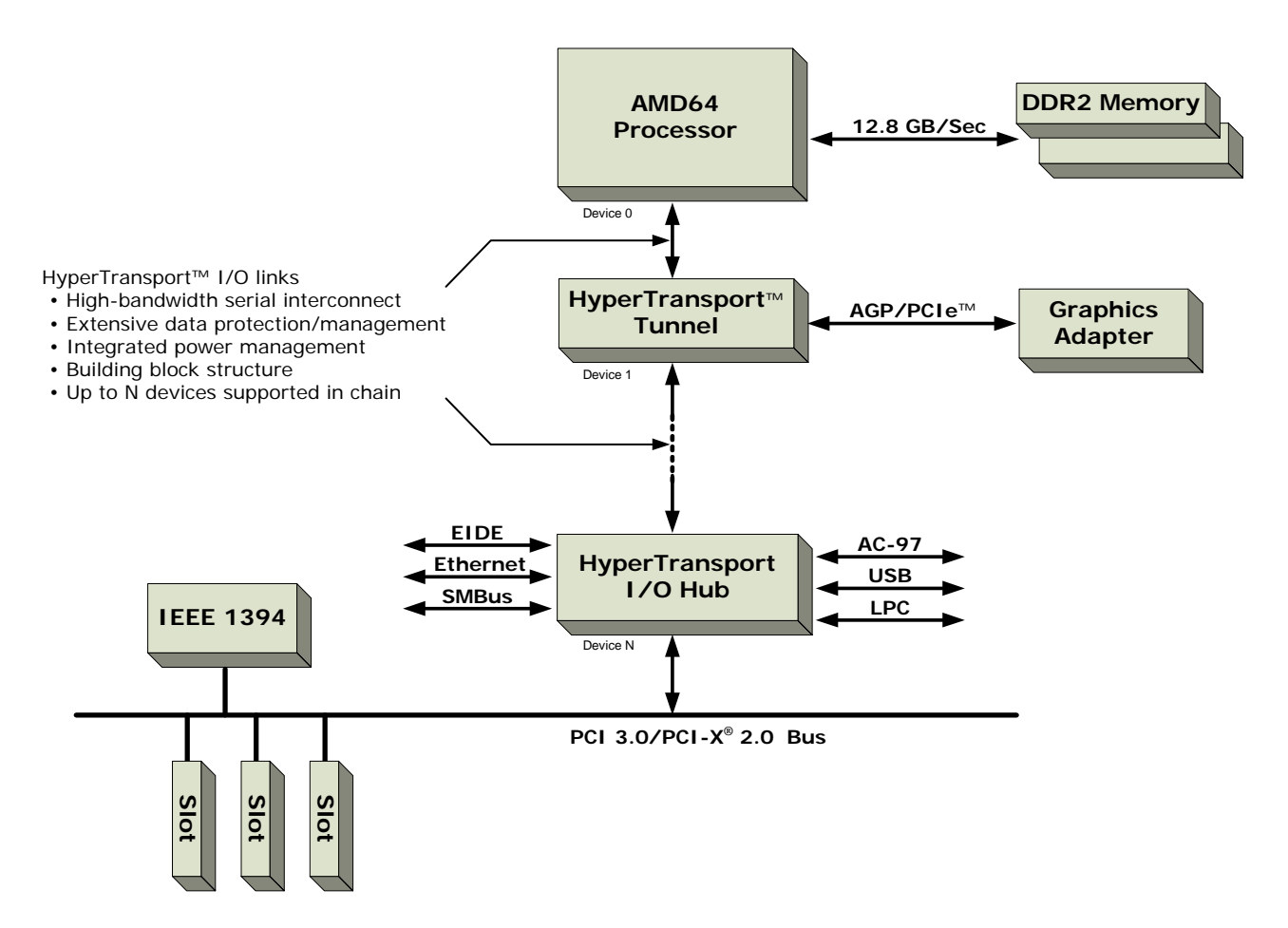

**Figure 2. HyperTransport™ Technology Block Diagram**

- <span id="page-14-0"></span>• The SSE3 instruction set and 3DNow!™ Professional (SSE and 3DNow! Enhanced) support all industry-standard x86 32-bit instruction set extensions.
- 64-bit processing
	- A 64-bit address and data set enables processing in the terabyte space.
	- Microsoft Windows<sup>®</sup> XP Professional 64-Bit Edition for 64-Bit Extended Systems supports up to 32 GB of RAM and up to 16 TB of virtual memory.
	- Gamers can preload entire three-dimensional worlds into memory for a fully immersive experience.
	- Home video enthusiasts can easily edit video recordings, with professional-quality results.
	- The 64-bit space is designed to bring home the digital experience.
- The first true on-die dual core x86 PC processor
	- Inter-core communication at CPU speed
	- Direct access to memory controller and HyperTransport™ technology link

## <span id="page-15-0"></span>**AMD Quad FX Platform with Dual Socket Direct Connect Architecture**

The AMD Quad FX Platform with Dual Socket Direct Connect Architecture (see [Figure 3](#page-15-1)) is a two-socket, four-core processing solution that features highbandwidth processor-to-processor communication between matched pairs of AMD Athlon™ 64 FX-70, FX-72, and FX-74 dual-core processors.

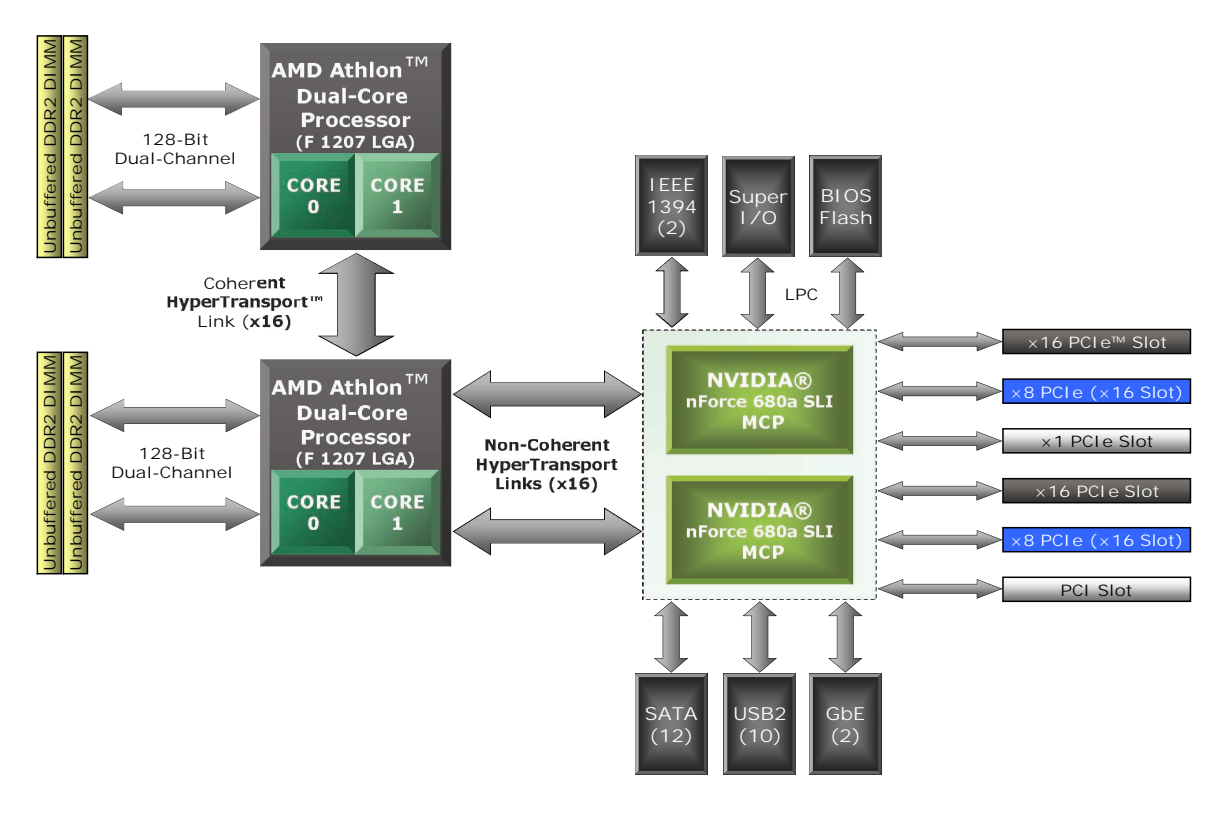

#### **Figure 3. AMD Quad FX Platform with Dual Socket Direct Connect Architecture**

<span id="page-15-1"></span>The platform enhances the personal computing experience by exploiting the full potential of the latest multi-threaded applications running under Windows Vista™. Currently-shipping motherboards include the following features.

- Twelve SATA RAID interfaces
- Two Gigabit Ethernet (GbE) interfaces
- Ten USB 2.0 interfaces
- Two IEEE 1394 interfaces
- UAA HD Audio, External CODEC
- SP/PP/PS2 connections
- Optical/Coax SPDIF connections

## <span id="page-16-2"></span><span id="page-16-0"></span>**Benchmarking Methodology**

This chapter describes the benchmarks used to generate the performance scores shown in this guide. The benchmarks are chosen with the following points in mind.

- AMD Athlon™ 64 processors can run multiple tasks very efficiently.
- Systems based on AMD Athlon 64 processors can take advantage of unique architectural features to deliver outstanding performance for media creation and playback.
- The high performance of AMD Athlon 64 processors can significantly enhance the three-dimensional display capabilities of a gaming system<sup>1</sup>.

AMD recommends these benchmarks for proper, balanced, real-world performance analysis.

## <span id="page-16-1"></span>**Benchmark Description**

Two versions of the Microsoft Windows® operating system are used to run three sets of benchmark applications.

- 64-bit Windows Vista™ running 64-bit applications
- 64-bit Windows Vista running 32-bit applications
- 32-bit Windows® XP Professional running 32-bit applications

For some applications, both a 64-bit version and a 32-bit version are run. The descriptions that follow indicate which versions are used. [Table 4](#page-18-0) summarizes the sets of applications.

- MAXON Computer GmbH, CINEBENCH 9.5
	- $-$  Multiprocessor video performance benchmarking<sup>2</sup>
	- Tested as a 64-bit application running under Windows Vista, a 32-bit application running under Windows Vista, and a 32-bit application running under Windows XP Professional
- Robert M. Hyatt, Crafty, Version 19.19 (Four-Thread Version)
	- High-level, computation-intensive chess
	- Tested as a 64-bit application running under Windows Vista, a 32-bit application running under Windows Vista, and a 32-bit application running under Windows XP Professional
- Smoky City Design, LLC, Panorama Factory, Version 4.4
	- Photo stitching
	- Tested as a 64-bit application running under Windows Vista and a 32-bit application running under Windows XP Professional

- Persistence of Vision Raytracer Pty. Ltd., POV-Ray 3.7beta-14
	- 3D graphic creation
	- Tested as a 64-bit application running under Windows Vista, a 32-bit application running under Windows Vista, and a 32-bit application running under 32-bit Windows XP Professional
- Futuremark Inc., 3DMark™06, Build 1.0.2
	- 3D game performance benchmarking
	- Only the CPU tests are run<sup>2</sup>
	- Tested as a 32-bit application running under Windows Vista™ and a 32-bit application running under Windows® XP Professional
- Twelve Tone Systems, Inc., Cakewalk Sonar, Version 5
	- Music composition
	- Tested as a 32-bit application running under Windows Vista and a 32-bit application running under Windows XP Professional
- DivX, Inc., Dr. DivX, Version 2.0 (DivX Codec 6.4)
	- Video encoding
	- Tested as a 32-bit application running under Windows Vista and a 32-bit application running under Windows XP Professional
- Sony Corporation of America, Vegas, Version 7.0
	- Video file conversion
	- Tested as a 32-bit application running under Windows Vista and a 32-bit application running under Windows XP Professional
- High Performance Gaming and Multimedia Experience operating scenario (NCsoft Corporation, City of Villains, Version 10.2 and Microsoft, Inc., Windows Media Encoder, Version 9.00.00.2980)
	- $-$  High-performance online gaming<sup>1</sup> and video encoding
	- City of Villains is launched and on-line game play is initiated
	- Windows Media Encoder converts an MPEG2 file to MPEG4 format
	- Tested as a 32-bit application running under Windows XP Professional

<sup>1.</sup> Computer gaming benchmarks may reveal the limitations of a graphics card and may not truly represent relative processor performance.

<sup>2.</sup> The term "Central Processing Unit (CPU)" often refers to devices with a single processing unit. AMD uses the term "processor" to designate a computing device that contains one or more processing units, or "cores". The term "multiprocessor" refers to a computer system that contains more than one core, either in a single device or in multiple devices. The CINEBENCH benchmark and the 3DMark06 CPU benchmark can test single or multiprocessor systems.

<span id="page-18-0"></span>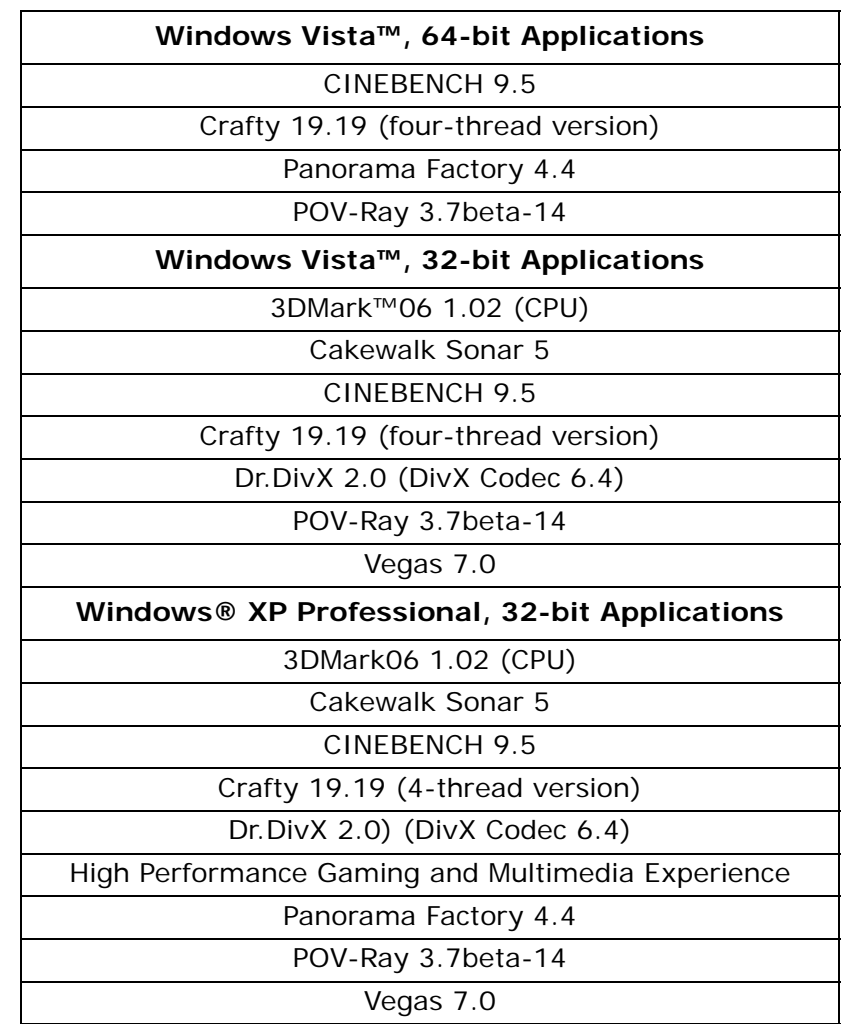

#### **Table 4. Benchmark Application Sets**

## <span id="page-19-3"></span><span id="page-19-0"></span>**Benchmarking System Configuration**

This chapter describes the system configurations used for benchmarking and provides setup procedures for the AMD Athlon<sup>™</sup> 64 processors in this document.

## <span id="page-19-1"></span>**Test System Configurations**

Systems that are configured as described in the following tables are most likely to demonstrate optimal system performance.

<span id="page-19-2"></span>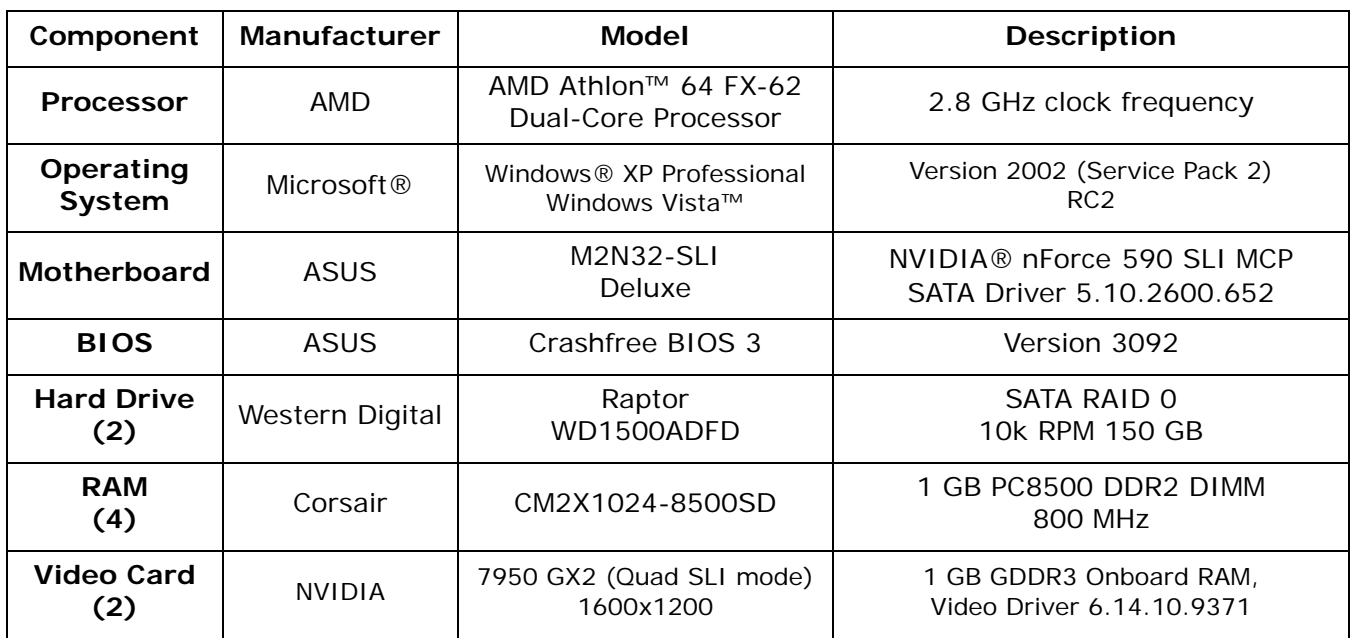

#### **Table 5. AMD Athlon™ 64 Single Socket Dual-Core Processor System**

<span id="page-20-2"></span>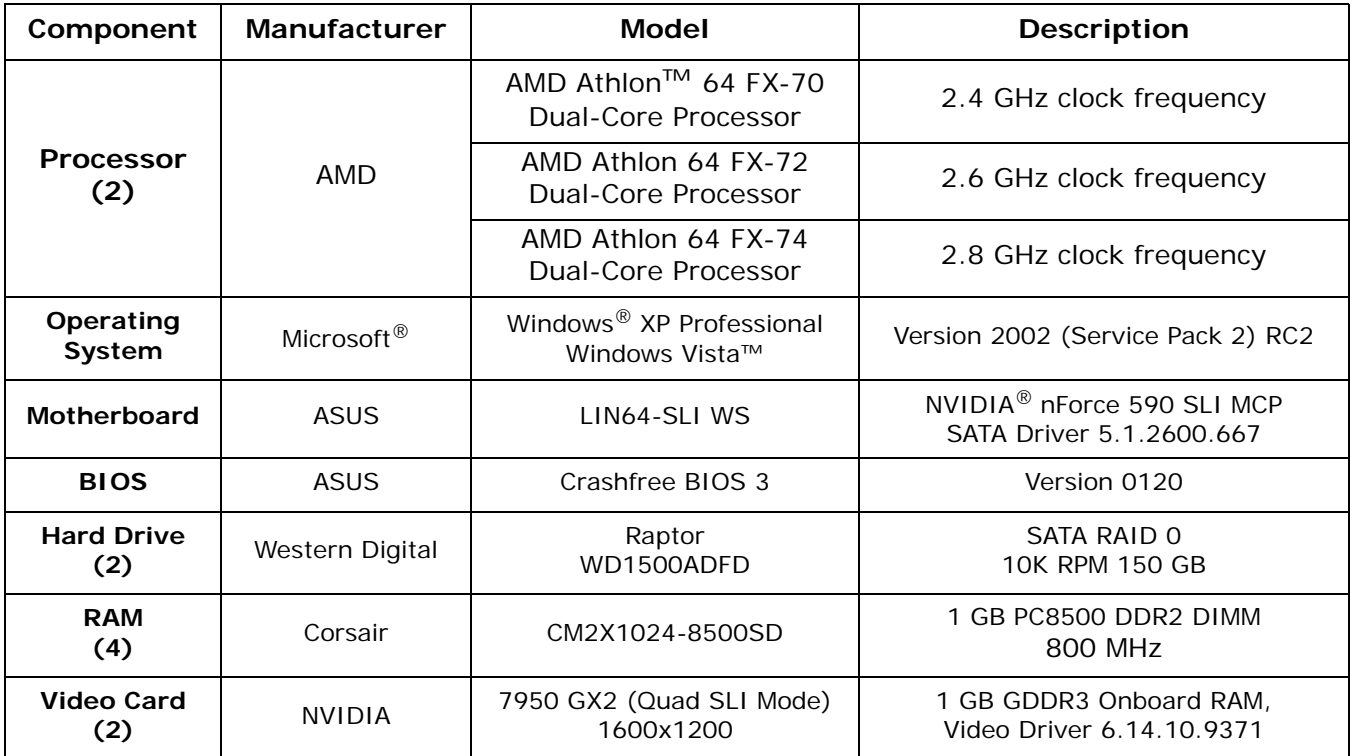

#### **Table 6. AMD Quad FX Platform with Dual Socket Direct Connect Architecture**

## <span id="page-20-0"></span>**Windows Vista™ Installation**

Configure the BIOS, RAID, OS, and drivers as follows to achieve optimal system performance. These procedures apply to all processors.

## <span id="page-20-1"></span>**BIOS Configuration**

- *Note: These instructions apply only to the ASUS M2N32-SLI Deluxe and L1N64-SLI WS motherboards. Refer to the BIOS configuration utility help for additional information about configuration menus and key combinations used to change BIOS settings.*
- 1. Start the computer.
- 2. Press **Delete** to enter the BIOS configuration utility.
- 3. Select the **Exit** menu.
	- a. Select **Load setup defaults**.
	- b. Press **OK**.
	- c. Press **ESC** to return to the **Main** menu.

- 4. Select the **Main** menu.
	- a. Set **Date** and **Time**.
		- i. Select the **IDE Configuration** menu.
		- ii. Enable **OnChip RAID1 Function**.
		- iii. Enable **SATA 1** through **SATA 6**.
	- b. Press **ESC** to return to the **Main** menu.
- 5. Select the **Advanced** menu.
	- a. Select the **JumperFree Configuration** menu.
		- i. Set **AI Overclocking** to **Manual**.
		- ii. Press **ESC** to return to the **Advanced** menu.
	- b. Select the **CPU Configuration** menu.
		- i. Disable **Secure Virtual Machine**.
		- ii. Press **ESC** to return to the **Advanced** menu.
	- c. Select the **Chipset** menu.
		- i. Select the **Memory Controller** menu.
		- ii. Set **Memclock Mode** to **Manual**.
		- iii. Set **Memclock Value** to **800 MHz**.
		- iv. Set **CAS Latency (CL)** to **4.0**.
		- v. Set **TRCD** to **4 CLK**.
		- vi. Set **TRP** to **4 CLK**.
		- vii. Set **TRAS** to **12 CLK**.
		- viii. Set **Node Interleaving** to **Disabled**.
		- ix. Press **ESC** to return to the **Chipset** menu.
	- d. Select the **SouthBridge Configuration** menu.
		- i. Disable **OnChip LAN2**.
		- ii. Press **ESC** to return to the **Chipset** menu.
	- e. Press **ESC** to return to the **Advanced** menu.
	- f. Select the **Onboard Device Configuration** menu.
		- i. Disable **Serial Port1 Addr**.
		- ii. Disable **Parallel Port Addr**.
		- iii. Disable **OnBoard VT6308 1394**.
		- iv. Disable **OnBoard Sil3531 eSATA**.
		- v. Press **ESC** to return to the **Advanced** menu.
	- g. Select the **PCIPnP** menu.
		- i. Set **Plug and Play O/S** to **Yes**.
		- ii. Press **ESC** to return to the **Advanced** menu.

- h. Select the **Power** menu.
	- i. Set **ACPI Version Features** to **v3.0**.
	- ii. Press **ESC** to return to the **Advanced** menu.
- i. Press **Esc** to return to the **Main** menu.
- 6. Select the **Boot** menu.
	- a. Select the **Boot Settings Configuration** menu.
	- b. Set **Full Screen Logo** to **Disable**.
- 7. Press **F10** to save and exit.
- 8. Press **OK**.

## <span id="page-22-0"></span>**RAID Configuration**

- 1. Power up the computer.
- 2. Press the **F10** key to enter the **RAID Settings** screen.
- 3. Press the right-arrow cursor control key twice to move both disk drives into the **Array Disks** pane.
- 4. Change **RAID-mode** to **Striping**.
- 5. Press the **TAB** key until **Striping block** is selected.
- 6. Change the block size value to **64K**.
- 7. Press the **F7** key.
- 8. At the prompt, type "Y" to clear disk data.

## <span id="page-22-1"></span>**Operating System Configuration**

- 1. Delete all existing partitions.
- 2. Create two new NTFS partitions of equal size (logical drives C: and D:).
- 3. Install Windows Vista in C:\.
- 4. Restart the computer when installation is complete.
- 5. Disable the sidebar by right-clicking the vacant area adjacent to the right edge of the screen, then selecting **Close sidebar**.
- 6. Right-click the corresponding task bar icon, then click **Exit**.
- 7. Unselect the option, then confirm the corresponding pop-up.
- 8. Disable User Account Control (UAC) as follows.
	- a. Click **Start**, then click **Control Panel**.
		- i. Click **User Accounts and Family Safety**.
		- ii. Click **User Accounts**, then click **Turn User Account Control...**
		- iii. A pop-up opens. Click **Continue**.
		- iv. Unselect **Use User Account Control**.
		- v. A pop-up opens. Click **Restart now**.
		- b. The computer restarts and the **Welcome Center** window opens.
- 9. Unselect **Run at startup (Welcome Center....** at the bottom of the **Welcome Center** window, and close the window.

- 10. Disable the screen saver and adjust the power and display settings as follows. a. Right-click a vacant area of the desktop, then select **Personalize**.
	- b. The **Personalization** window opens.
	- c. Select **Screensaver**.
	- d. The **Screen Saver Settings** window opens.
	- e. Select **(None)**.
	- f. Click **Change power settings**.
		- i. The **Power Settings** window opens.
		- ii. Select **High performance**, then click **Change plan settings**.
		- iii. Under **Turn off the display**, select **Never**.
		- iv. Under **Put the computer to sleep**, select **Never**.
		- v. Click **Save changes**, and close the **Power Settings** window.
	- g. Click **OK** on the **Screen Saver Settings** window.
	- h. Click **Display settings**.
		- i. the **Display Settings** window opens.
		- ii. Use the slide control to select **1280 by 1024 pixels**.
		- iii. Click **OK**.
	- i. Close the **Personalization** window.
- 11. Enable best performance and disable system restore as follows.
	- a. Click **Start**, then click **Control Panel**.
	- b. Click **System Maintenance**.
	- c. Click **System**.
		- i. Click **Advanced System Settings** in left panel.
		- ii. Click **Performance Settings**.
		- iii. Select **Adjust for Best Performance**.
		- iv. Click **OK**.
		- v. Select the **System Protection** tab.
		- vi. Unselect all selected HDD.
	- d. A pop-up opens.
	- e. Click **Turn System Restore Off**.
	- f. Click **OK**.
	- g. Close the control panel window.
- 12. Disable security alerts and automatic updating as follows.
	- a. Click **Start**, then click **Control Panel**.
	- b. Click **Security**.
	- c. Click **Security Center**.

**AMDA** 

*AMD Processor Performance Evaluation Guide 30579 Rev. 3.74 March 2007*

d. The **Security Center** window opens.

i. Click **Change the way Security Center alerts me** on the left panel, then select **Don't notify and don't display...**

ii. Close the **Security Center** window.

- e. Click **Turn automatic updating on or off**.
- f. A window opens.
	- i. Select **Never check for updates**.
	- ii. Click **OK**.
- g. Click **Turn firewall on or off**.
- h. A window opens.
	- i. Select **Off**.
	- ii. Click **OK**.
- i. Close the control panel window.

## <span id="page-25-0"></span>**Windows® XP Professional Installation**

### <span id="page-25-1"></span>**BIOS Configuration**

- *Note: These instructions apply only to the ASUS M2N32-SLI Deluxe and L1N64-SLI WS motherboards. Refer to the BIOS configuration utility help for additional information about configuration menus and key combinations used to change BIOS settings.*
- 1. Power up the computer.
- 2. Press **Delete** to enter the BIOS configuration utility.
- 3. Select the **Exit** menu.
	- a. Select **Load setup defaults**.
	- b. Press **OK**.
	- c. Press **ESC** to return to the **Main** menu.
- 4. Select the **Main** menu.
	- a. Set **Date** and **Time**.
		- i. Select the **IDE Configuration** menu.
		- ii. Enable **OnChip RAID1 Function**.
		- iii. Enable **SATA 1** through **SATA 6**.
	- b. Press **ESC** to return to the **Main** menu.
- 5. Select the **Advanced** menu.
	- a. Select the **JumperFree Configuration** menu.
		- i. Set **AI Overclocking** to **Manual**.
		- ii. Press **ESC** to return to the **Advanced** menu.
	- b. Select the **CPU Configuration** menu.
		- i. Disable **Secure Virtual Machine**.
		- ii. Press **ESC** to return to the **Advanced** menu.
	- c. Select the **Chipset** menu.
		- i. Select the **Memory Controller** menu.
		- ii. Set **Memclock Mode** to **Manual**.
		- iii. Set **Memclock Value** to **800 MHz**.
		- iv. Set **CAS Latency (CL)** to **4.0**.
		- v. Set **TRCD** to **4 CLK**.
		- vi. Set **TRP** to **4 CLK**.
		- vii. Set **TRAS** to **12 CLK**.
		- viii. Set **Node Interleaving** to **Auto**.
		- ix. Press **ESC** to return to the **Chipset** menu.

AMDA

*AMD Processor Performance Evaluation Guide 30579 Rev. 3.74 March 2007*

- d. Select the **SouthBridge Configuration** menu.
	- i. Disable **OnChip LAN2**.
	- ii. Press **ESC** to return to the **Chipset** menu.
- e. Press **ESC** to return to the **Advanced** menu.
- f. Select the **Onboard Device Configuration** menu.
	- i. Disable **Serial Port1 Addr**.
	- ii. Disable **Parallel Port Addr**.
	- iii. Disable **OnBoard VT6308 1394**.
	- iv. Disable **OnBoard Sil3531 eSATA**.
	- v. Press **ESC** to return to the **Advanced** menu.
- g. Select the **PCIPnP** menu.
	- i. Set **Plug and Play O/S** to **Yes**.
	- ii. Press **ESC** to return to the **Advanced** menu.
- h. Select the **Power** menu.
	- i. Set **ACPI Version Features** to **v2.0**.
	- ii. Press **ESC** to return to the **Advanced** menu.
- i. Press **Esc** to return to the **Main** menu.
- 6. Select the **Boot** menu.
	- a. Select the **Boot Settings Configuration** menu.
	- b. Set **Full Screen Logo** to **Disable**.
- 7. Press **F10** to save and exit.
- 8. Press **OK**.

## <span id="page-26-0"></span>**RAID Configuration**

- 1. Power up the computer.
- 2. Press the **F10** key to enter the **RAID Settings** screen.
- 3. Press the right-arrow cursor control key twice to move both disk drives into the **Array Disks** pane.
- 4. Change **RAID-mode** to **Striping**.
- 5. Press the **TAB** key until **Striping block** is selected.
- 6. Change the block size value to **64K**.
- 7. Press the **F7** key.
- 8. At the prompt, type "Y" to clear disk data.

## <span id="page-27-0"></span>**Operating System Configuration**

Install and configure the operating system as follows.

*Note: Use only Microsoft® Windows® XP Professional with Service Pack 2. The system being configured must have a floppy disk drive.*

- 1. Copy the contents of the directory drivers\chipset\32-bit\ide\winXP\sataraid from the driver and utility CD-ROM supplied with the motherboard to a floppy disk.
- 2. Place the floppy disk in the floppy disk drive.
- 3. Place the OS installation disk in the CD drive.
- 4. Start the computer.
- 5. Press **F8** to access the boot device menu.
- 6. Select **CD-ROM** and press the space bar.
- 7. Press **F6** to install third-party SATA RAID drivers.
- 8. Select **WinXP NVIDIA Class Raid Driver** and press **Enter**.
- 9. Press **S** to specify an additional device.
- 10. Select **WinXP NVIDIA Nforce Storage Controller** and press **Enter**.
- 11. When driver installation is complete, press **Enter** to continue.
- 12. Eject the floppy disk, then restart the computer.
- 13. Delete all existing partitions.
- 14. Create two new NTFS partitions of equal size (logical drives C: and D:).
- 15. Install Windows XP Professional in  $C:\Lambda$ .
- 16. Click **Yes** to verify installation of serial all ATA drivers.
- 17. Click **Next** to continue with **Regional and Language Options**.
- 18. Type in your name and organization.
- 19. Type in a valid Windows XP product key and click **Next**.
- 20. Type in the administrator password twice and click **Next**.
- 21. Type in a user name and click **Next**.
- 22. Click **Finish**.
- 23. Restart the system and log in.
- 24. The **Help Protect MY PC** screen opens.
- 25. Select **Not right Now** and click **Next.**
- 26. Close the balloon **Your computer might be at risk** in the security center window.
- 27. Select **Windows firewall** under **manage security settings***.*
- 28. Select **Off** and click **Ok.**
- 29. Select **Change the way security center alerts me**, under **Resources**.
- 30. Deselect all the boxes on the dialog box, and click **OK.**
- 31. Close the window.
- 32. Right-click on **My Computer** on the Desktop.
- 33. Select **Properties** and click the **Advanced** tab.
- 34. Select **Performance Options**.

**AMDA** 

*AMD Processor Performance Evaluation Guide 30579 Rev. 3.74 March 2007*

- 35. Click **Settings** and click **Advanced**.
- 36. Click **Change for Virtual Memory**.
- 37. Select drive **C:**.
- 38. Select **No paging file** under **Change virtual memory (paging file)**.
- 39. Click **Set**.
- 40. Select drive **D:**
- 41. Select **Custom size**.
- 42. Type **2046** MB for Initial Size.
- 43. Type **4092** MB for Maximum Size.
- 44. Click **Set**.
- 45. Click **Ok** and restart computer.
- 46. Right-click **My Computer** on the desktop.
- 47. Select **Properties** and click **Automatic Updates**.
- 48. Select **Turn off Automatic Updating. I want to update my computer manually**.
- 49. Click **Apply**.
- 50. Click **System Restore** and select **Turn off System Restore on all drives**.
- 51. Click **Apply**.
- 52. Click **Yes** to verify Turn Off System Restore.
- 53. Right-click **My Computer** icon on the desktop.
- 54. Select **Properties** and click the **Advanced** tab.
- 55. Click **Settings** under **Performance**.
- 56. Select **Adjust for best performance**.
- 57. Click **Apply**.
- 58. Right-click the task bar and select **Properties**.
- 59. Deselect **Keep the taskbar on top of other Windows**.
- 60. Click **Apply**.
- 61. Open the **Control Panel** and double-click **Power Options**.
- 62. Select **Always On** from **Power Schemes** and select **Never** to **Turn off monitor**.
- 63. Click **Apply**.
- 64. Right-click on the desktop and select **Properties**.
- 65. Click **Screen Saver** and select **None**.
- 66. Click **Apply**.

### <span id="page-29-0"></span>**Driver Installation**

- 1. Install the Windows*®* XP Professional processor drivers as follows.
	- a. Go to http://www.amd.com/us-en/Processors/TechnicalResources.
	- b. Click the **Utilities and Drivers** link under **Support**.
	- c. Click the appropriate link under **AMD Athlon™ 64/FX Processors**.

d. Click the *Download Now!* link next to **AMD Athlon 64 Processor Driver for Windows XP and Windows Server 2003** to download the installer file (amdcpusetup.exe).

e. Click the *Download Now!* link next to **AMD Dual-Core Optimizer for Windows XP** to download the installer file (tscsetup.exe).

- f. Double-click the amdcpusetup.exe installer file.
- g. Click **Yes** to acknowledge the license agreement.
- h. Choose a destination folder and click **Next**.
- i. Click **Finish**, then click **Yes** (the system restarts).
- j. Double-click the tscsetup.exe installer file.
- k. Click **Next**.

l. Click **Finish**.

- 2. Install the October 2006 version of Microsoft DirectX End-User Runtime as follows. a. Download the installer file (directx oct2006 redist.exe) from http://www.microsoft.com/downloads/details.aspx?FamilyID=013C0F78-3C9B-44DC-B8BE-46783BCAC3CB&displaylang=en.
	- b. Double-click the installer file.

c. Select **I accept the agreement** to acknowledge the license agreement, then click **Next** to download and install the complete DirectX package.

d. Click **Finish** (the system restarts).

- 3. Install the video drivers as follows.
	- a. Place the installation disk supplied with the motherboard in the CD drive.
	- b. Navigate to the NVIDIA GeForce graphics driver installer file

(93.71\_forceware\_winxp2k\_english\_whql.exe).

- c. Double-click the installer file.
- d. Click **Yes** to acknowledge the license agreement.
- e. Click **Next** on the next two screens.
- f. Click **Finish** to complete the installation.
- g. Click **Yes** (the system restarts).

*Note: Make sure an SLI-related message is shown in the system tray after restart.*

**AMDA** 

*AMD Processor Performance Evaluation Guide 30579 Rev. 3.74 March 2007*

- 4. Install the chipset drivers as follows.
	- a. Place the installation disk supplied with the motherboard in the CD drive.
	- b. Navigate to the chipset driver (setup.exe).
	- c. Double-click the setup.exe file.
	- d. Click **Next** on the next three screens.
	- e. Click **Yes** to acknowledge the **NVIDIA ISE SW drivers** window.
	- f. Click **No** to **Forceware Network Access Manager**.
	- g. Click **Finish** (the system restarts).
- 5. Install the audio drivers as follows.
	- a. Place the installation disk supplied with the motherboard in the CD drive.
	- b. Navigate to the audio driver (setup.exe).
	- c. Double-click the setup.exe file.
	- d. Click **Next**.
	- e. Click **Finish** to complete the installation.

## <span id="page-30-0"></span>**Video Card Setup**

- 1. Right-click the desktop, then select **Properties**.
- 2. The **NVIDIA Control Panel** opens.
- 3. Choose **Display**.
- 4. Change **Resolution Attributes** to 1600 X 1200.

## <span id="page-31-1"></span><span id="page-31-0"></span>**Benchmark Installation and Testing**

To achieve accurate scores, carefully follow the procedures in this chapter. Make sure the computer system is properly configured (see [Benchmarking System](#page-19-3)  [Configuration\)](#page-19-3) before installing and running benchmarks.

The benchmarks run a variety of applications under two operating systems. Unless other instructions are provided, the complete benchmark is contained on a distribution disk provided by AMD, and executed by a script created by AMD.

Each application is subject to the licensing terms contained therein, and each application on the distribution disk is provided subject to its respective licensing terms. It is the responsibility of the person running the tests to comply with the licensing terms for the applications on the disk, and to obtain licensed copies of the other applications and the operating systems.

To obtain a copy of the distribution disk or of individual scripts, please send an email to [AMD64.info@AMD.com](mailto:AMD64.Info@AMD.com). To expedite the request, please use the subject line "Benchmark request" and list the requested items in the body of the message.

## <span id="page-32-0"></span>**Windows Vista™, 64-Bit Applications**

Before beginning benchmarking, disable the network adapter and disconnect the network cable from the computer.

For all benchmarks, if a negative number is displayed in the results, the benchmark must be run again.

## <span id="page-32-1"></span>**CINEBENCH**

#### **Install and Run the Benchmark**

- 1. Transfer the contents of the install folder on the distribution disk to the HDD  $(c;\)$ .
- 2. Execute cinebench 9.6 64bit.exe. *Note: The benchmark displays version 9.5 when it starts.*
- 3. Select the **Rendering (x CPU)** benchmark from the panel on the left.
- 4. Click **Run**.
- 5. Benchmark results are shown next to the **Run** button when testing is complete.

## <span id="page-32-2"></span>**Crafty**

### **Install and Run the Benchmark**

- 1. Transfer the contents of the install folder on the distribution disk to the HDD  $(c:\)$ .
- 2. Execute crafty bench 0.01.exe.
- 3. Benchmark results are written to the results\ folder when testing is complete.

## <span id="page-32-3"></span>**Panorama Factory**

#### **Install and Run the Benchmark**

- 1. Transfer the contents of the install folder on the distribution disk to the HDD  $(c:\)$ .
- 2. Execute panoFact bench-beta03.exe.
- 3. Benchmark results are written to results.csv when testing is complete.

## <span id="page-32-4"></span>**POV-Ray**

#### **Install and Run the Benchmark**

- 1. Transfer the contents of the install folder on the distribution disk to the HDD  $(c;\)$ .
- 2. Execute povray-bench\_0.01.exe.
- 3. Benchmark results are written to the results\ folder.

## <span id="page-33-0"></span>**Windows Vista™, 32-Bit Applications**

Before beginning benchmarking, disable the network adapter and disconnect the network cable from the computer.

For all benchmarks, if a negative number is displayed in the results, the benchmark must be run again.

### <span id="page-33-1"></span>**3DMark™06**

1. Obtain a licensed copy of 3DMark06 Advanced Edition (Build 1.0.2).

*Note: The application can be purchased and downloaded from http://www.futuremark.com/download/.* 

- 2. Double-click 3dmark06 V102 installer.exe.
- 3. The installer window opens at the **Welcome** screen. Click **Next**.
- 4. The **License Agreement** screen opens. Click **I accept the terms of the license agreement** and click **Next**.
- 5. The **Destination Location** screen opens. Click **Next**.
- 6. Another screen opens. Click **Install**.
- 7. The **Open AL** screen opens. Click **OK**.
- 8. The **DirectX** screen opens. Click **OK**.
- 9. Another screen opens. Click **Install** to continue.
- 10. The **Registration Code** screen opens. Enter the code and click **OK**.
- 11. When prompted, click **Finish**.

### **Run the Hardware Benchmark**

- 1. Double-click the **3DMark06** shortcut on the desktop.
- 2. The **Tip of the day** window opens.
- 3. Check **Do not show this dialog again** and click **Close**.
- 4. The **Tests** window opens.
- 5. Adjust the following settings?
	- a. Select **Settings**>**Change**>**16x12**.
	- b. Select **texture-filtering**>**anisotropic level 16**.
	- c. Select t**ests**>**only CPU**.
- 6. Click **Run 3DMark**.
- 7. When testing is complete, the results are displayed in a pop-up window.

## <span id="page-33-2"></span>**Cakewalk Sonar**

- 1. Transfer the contents of the install folder on the distribution disk to the HDD  $(c:\)$ .
- 2. Execute sonar5\_bench\_0.05.exe with the appropriate 32-bit switch.
- 3. Benchmark results are written to the results\ folder.

### <span id="page-34-0"></span>**CINEBENCH**

#### **Install and Run the Benchmark**

- 1. Transfer the contents of the install folder on the distribution disk to the HDD  $(c;\)$ .
- 2. Execute cinebench\_9.5.exe.
- 3. Select the **Rendering (x CPU)** benchmark from the panel on the left.
- 4. Click **Run**.
- 5. Benchmark results are shown next to the **Run** button when testing is complete.

## <span id="page-34-1"></span>**Crafty**

#### **Install and Run the Benchmark**

- 1. Transfer the contents of the install folder on the distribution disk to the HDD  $(c:\)$ .
- 2. Execute crafty bench 0.01.exe with the appropriate switch.
- 3. Benchmark results are written to the results\ folder when testing is complete.

### <span id="page-34-2"></span>**Dr. DivX**

#### **Install and Run the Benchmark**

- 1. Transfer the contents of the install folder on the distribution disk to the HDD  $(c:\)$ .
- 2. Execute divX\_bench-beta04.exe with the appropriate switch.
- 3. Benchmark results are written to divX results.csv when testing is complete.

#### <span id="page-34-3"></span>**POV-Ray**

#### **Install and Run the Benchmark**

- 1. Transfer the contents of the install folder on the distribution disk to the HDD  $(c;\)$ .
- 2. Execute povray-bench\_0.01.exe with the appropriate switch.
- 3. Benchmark results are written to the results\ folder.

#### <span id="page-34-4"></span>**Vegas**

*Note: This program must not be confused with Sony Vegas Movie Studio 7.*

#### **Install the Benchmark**

- 1. Obtain a licensed copy of Vegas.
- 2. Install the application on the HDD  $(c: \mathcal{N})$ .
- 3. Register the application.

#### **Run the Benchmark**

- 1. Transfer the contents of the install folder on the distribution disk to the HDD  $(c;\)$ .
- 2. Execute sony-vegas7-bench\_0.01.exe with the appropriate switch.
- 3. Benchmark results are written to the results\ folder.

## <span id="page-35-0"></span>**Windows® XP Professional, 32-Bit Applications**

Before beginning benchmarking, disable the network adapter and disconnect the network cable from the computer.

For all benchmarks, if a negative number is displayed in the results, the benchmark must be run again.

### <span id="page-35-1"></span>**3DMark™06**

1. Obtain a licensed copy of 3DMark06 Advanced Edition (Build 1.0.2).

*Note: The application can be purchased and downloaded from http://www.futuremark.com/download/.* 

- 2. Double-click 3dmark06 V102 installer.exe.
- 3. The installer window opens at the **Welcome** screen. Click **Next**.
- 4. The **License Agreement** screen opens. Click **I accept the terms of the license agreement** and click **Next**.
- 5. The **Destination Location** screen opens. Click **Next**.
- 6. Another screen opens. Click **Install**.
- 7. The **Open AL** screen opens. Click **OK**.
- 8. The **DirectX** screen opens. Click **OK**.
- 9. Another screen opens. Click **Install** to continue.
- 10. The **Registration Code** screen opens. Enter the code and click **OK**.
- 11. When prompted, click **Finish**.

#### **Run the Hardware Benchmark**

- 1. Double-click the **3DMark06** shortcut on the desktop.
- 2. The **Tip of the day** window opens.
- 3. Check **Do not show this dialog again** and click **Close**.
- 4. The **Tests** window opens.
- 5. Adjust the following settings?
	- a. Select **Settings**>**Change**>**16x12.**
	- b. Select **texture-filtering**>**anisotropic level 16**.
	- c. Select t**ests**>**only CPU**.
- 6. Click **Run 3DMark**.
- 7. When testing is complete, the results are displayed in a pop-up window.

## <span id="page-35-2"></span>**Cakewalk Sonar**

- 1. Transfer the contents of the install folder on the distribution disk to the HDD  $(c:\)$ .
- 2. Execute sonar5\_bench\_0.05.exe with the appropriate 32-bit switch.
- 3. Benchmark results are written to the results\ folder.

### <span id="page-36-0"></span>**CINEBENCH**

#### **Install and Run the Benchmark**

- 1. Transfer the contents of the install folder on the distribution disk to the HDD  $(c;\)$ .
- 2. Execute cinebench\_9.5.exe.
- 3. Select the **Rendering (x CPU)** benchmark from the panel on the left.
- 4. Click **Run**.
- 5. Benchmark results are shown next to the **Run** button when testing is complete.
- 6. score is displayed when testing is complete.

## <span id="page-36-1"></span>**Crafty**

#### **Install and Run the Benchmark**

- 1. Transfer the contents of the install folder on the distribution disk to the HDD  $(c:\)$ .
- 2. Execute crafty bench 0.01.exe with the appropriate 32-bit switch.
- 3. Benchmark results are written to the results\ folder when testing is complete.

### <span id="page-36-2"></span>**Dr. DivX**

#### **Install and Run the Benchmark**

- 1. Transfer the contents of the install folder on the distribution disk to the HDD  $(c;\)$ .
- 2. Execute divX\_bench-beta04.exe.
- 3. Benchmark results are written to divX results.csv when testing is complete.

### <span id="page-36-3"></span>**High Performance Gaming and Multimedia Experience (City of Villains and Windows**® **Media Encoder 9)**

#### **Install the Benchmark**

- 1. Transfer the contents of the install folder on the distribution disk to the HDD  $(c;\)$ .
- 2. Download the Windows Media Encoder 9 installer file (WMEncoder.exe) from http://www.microsoft.com/downloads/details.aspx?FamilyID=5691ba02-e496- 465a-bba9-b2f1182cdf24&DisplayLang=en.
- 3. Install Windows Media Encoder 9 as follows.
	- a. Double-click the WMEncoder.exe installer file.
	- b. The **Welcome** screen opens. Click **Next**.
	- c. The **License Agreement** screen opens. Click **I accept the terms in the License Agreement**, then click **Next**.
	- d. The **Default Installation Directory** screen opens. Click **Next**.
	- e. The **Ready to Install** screen opens. Click **Next**.
	- f. When installation is complete, click **Finish**.

#### **Run the Benchmark**

- 1. Execute cov-wme-bench-2.00).
- 2. City of Villains benchmark results for Game 1 and Game 2 are written to the results\ folder as the test runs and the Windows Media Encoder 9 Encode Time Panorama Factory

#### **Install and Run the Benchmark**

- 1. Transfer the contents of the install folder on the distribution disk to the HDD  $(c:\)$ .
- 2. Execute panoFact bench-beta03.exe.
- 3. Benchmark results are written to results.csv when testing is complete.

### <span id="page-37-0"></span>**POV-Ray**

#### **Install and Run the Benchmark**

- 1. Transfer the contents of the install folder on the distribution disk to the HDD  $(c;\)$ .
- 2. Execute povray-bench\_0.01.exe.
- 3. Benchmark results are written to the results\ folder.

### <span id="page-37-1"></span>**Vegas**

*Note: This program must not be confused with Sony Vegas Movie Studio 7.*

#### **Install the Benchmark**

- 1. Obtain a licensed copy of Vegas.
- 2. Install the application on the HDD  $(c: \mathcal{N})$ .
- 3. Register the application.

#### **Run the Benchmark**

- 1. Transfer the contents of the install folder on the distribution disk to the HDD  $(c:\)$ .
- 2. Execute sony-vegas7-bench\_0.01.exe.
- 3. Benchmark results are written to the results\ folder.

## <span id="page-38-0"></span>**Benchmarking Results**

The performance data presented in this section is obtained using the methods, configurations, and procedures described in [Benchmarking Methodology](#page-16-2), [Benchmarking System Configuration](#page-19-3), and [Benchmark Installation and Testing](#page-31-1).

An overall performance graph presents all the performance data. Each set of benchmarks has an overall performance graph and graphs for each test in the set. [Table 7](#page-53-0) summarizes all the performance data.

Please contact AMD if you have questions about AMD processor performance.

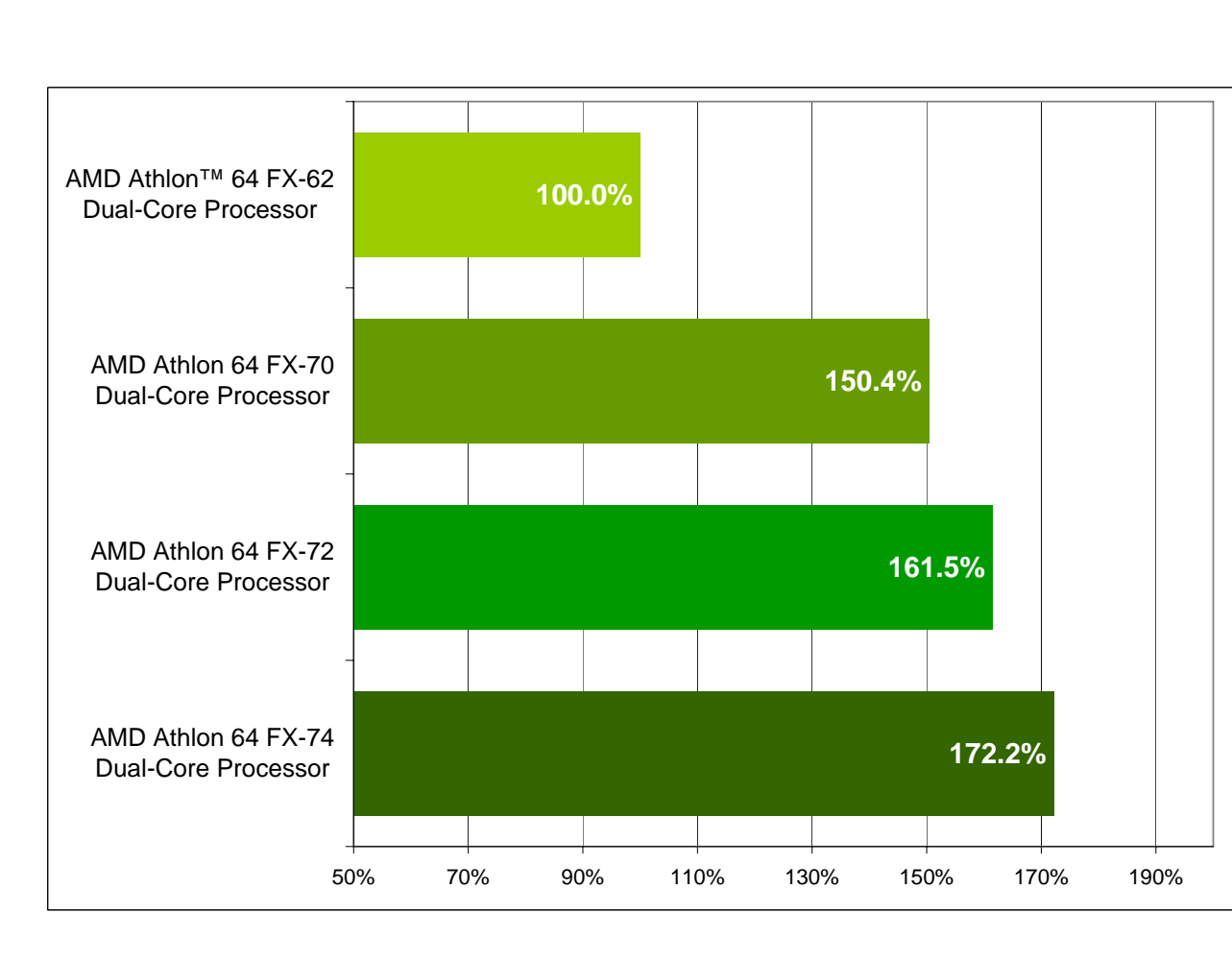

## <span id="page-38-1"></span>**Overall Performance**

<span id="page-38-2"></span>**Figure 4. Overall Performance**

AMDA

## <span id="page-39-0"></span>**Windows Vista™, 64-Bit Applications**

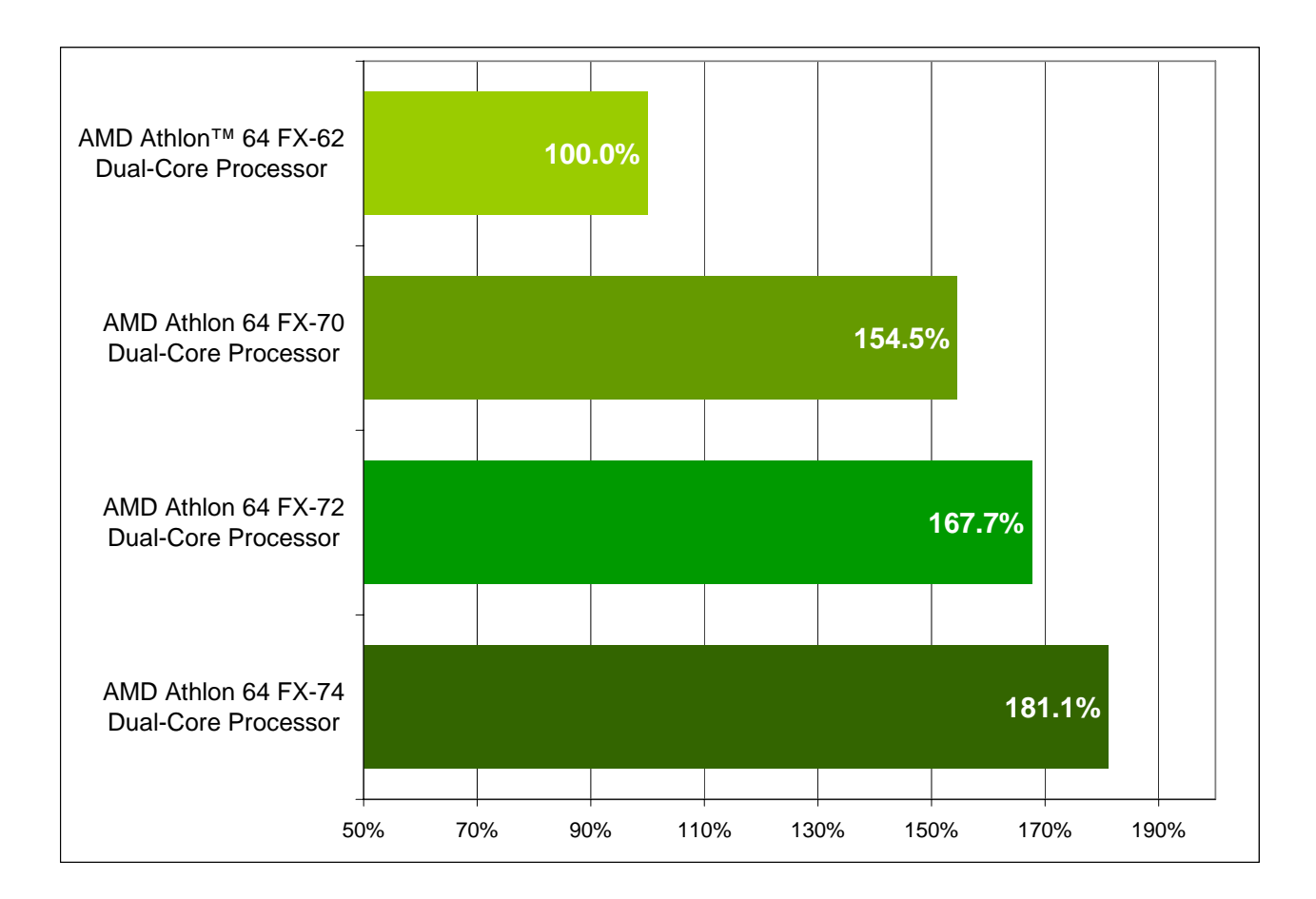

<span id="page-39-1"></span>**Figure 5. Overall Performance, Windows Vista™, 64-Bit Applications**

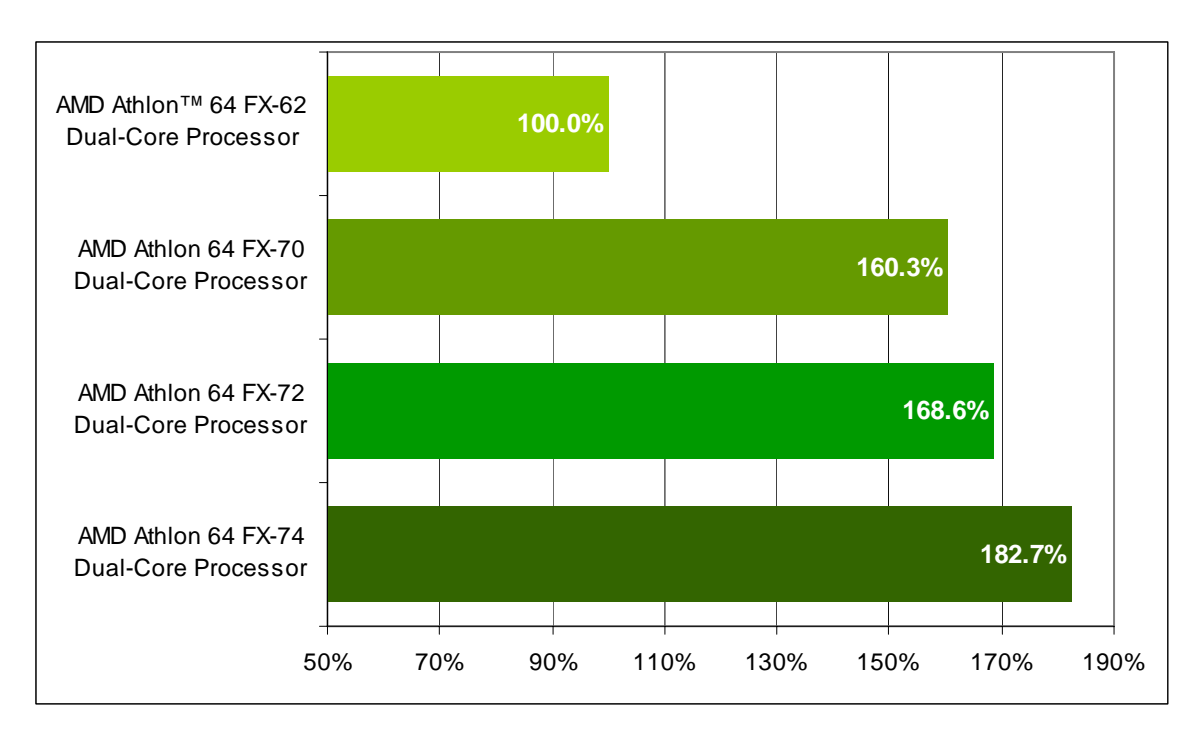

**Figure 6. CINEBENCH Performance**

<span id="page-40-0"></span>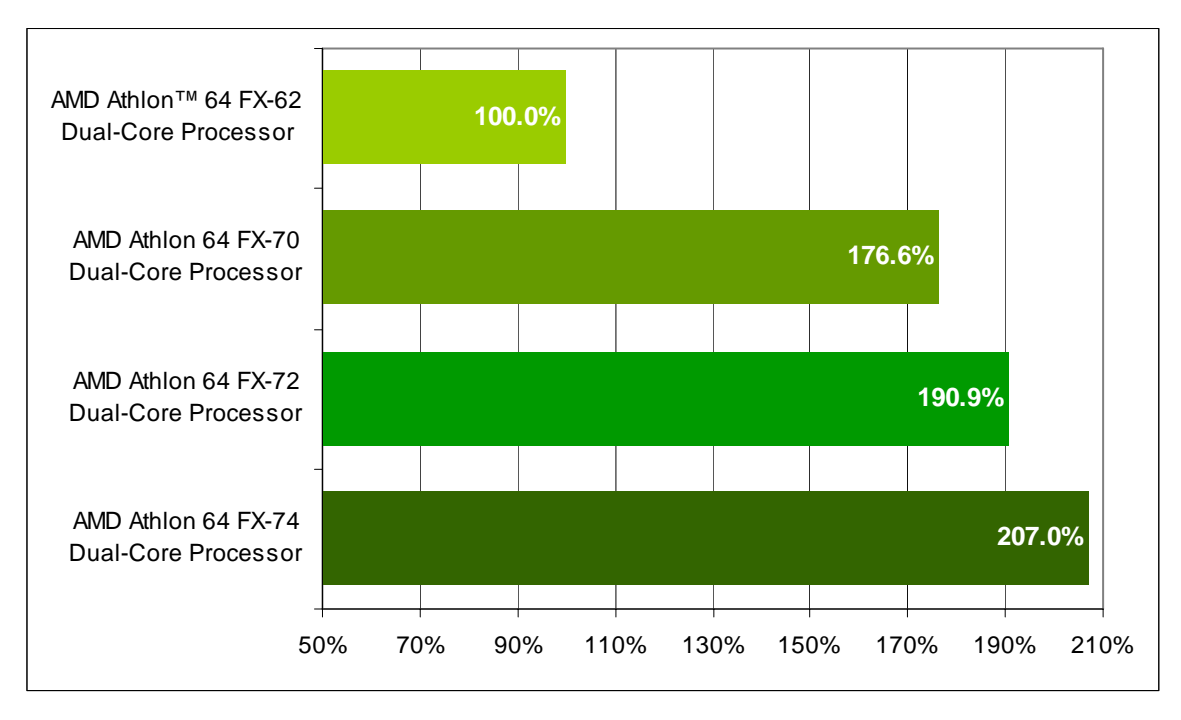

#### **Figure 7. Crafty Performance<sup>1</sup>**

<span id="page-40-1"></span>1. Computer gaming benchmarks may reveal the limitations of a graphics card and may not truly represent relative processor performance.

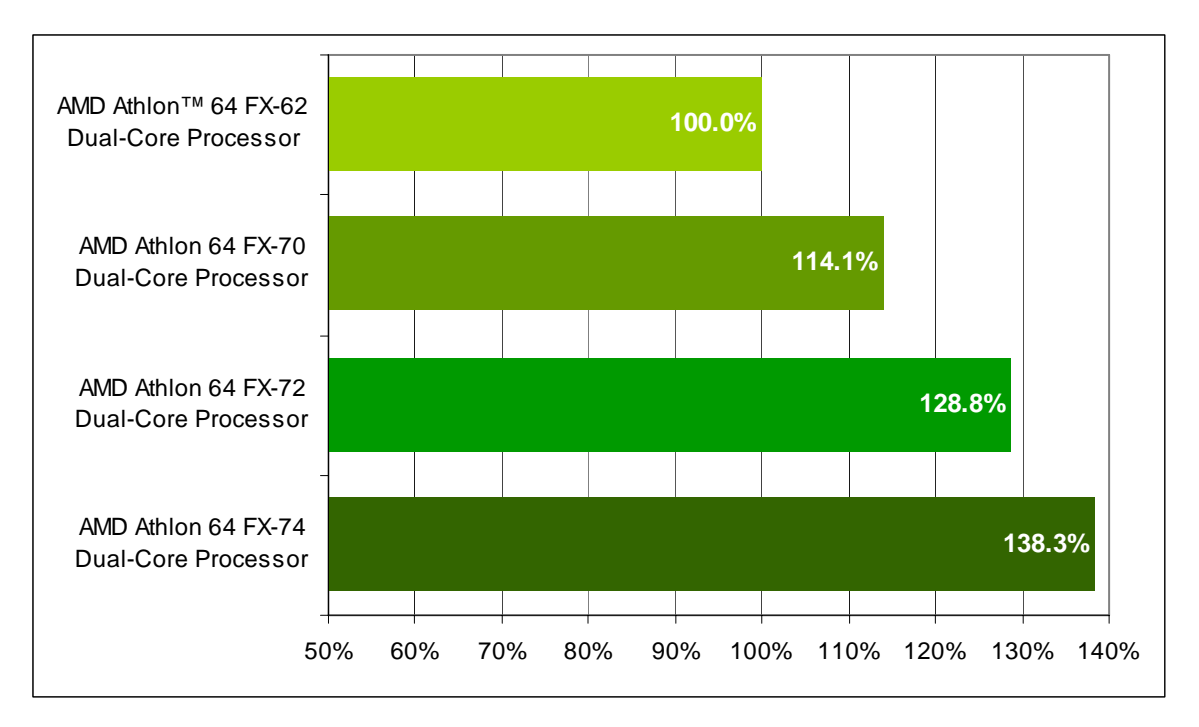

**Figure 8. Panorama Factory Performance**

<span id="page-41-0"></span>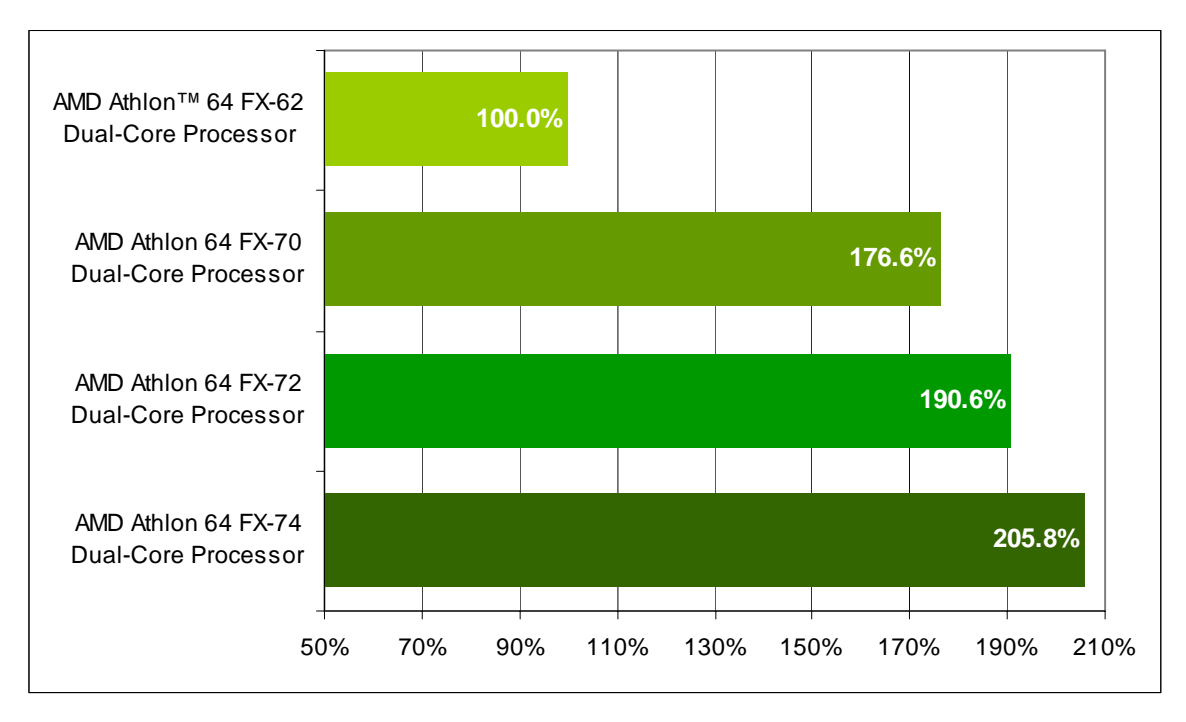

<span id="page-41-1"></span>**Figure 9. POV-Ray Performance**

## <span id="page-42-0"></span>**Windows Vista™, 32-Bit Applications**

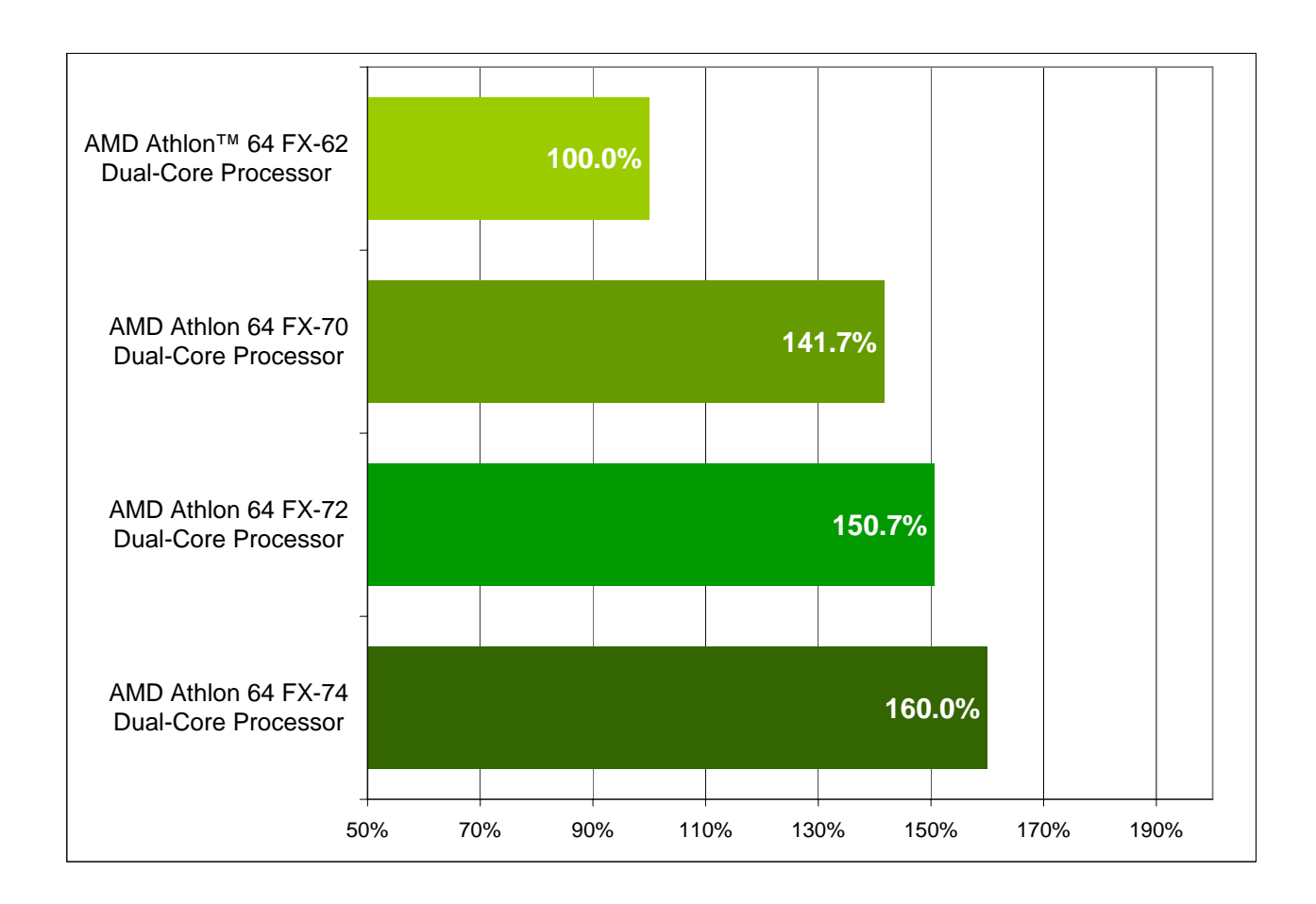

<span id="page-42-1"></span>**Figure 10. Overall Performance, Windows Vista™, 32-Bit Applications**

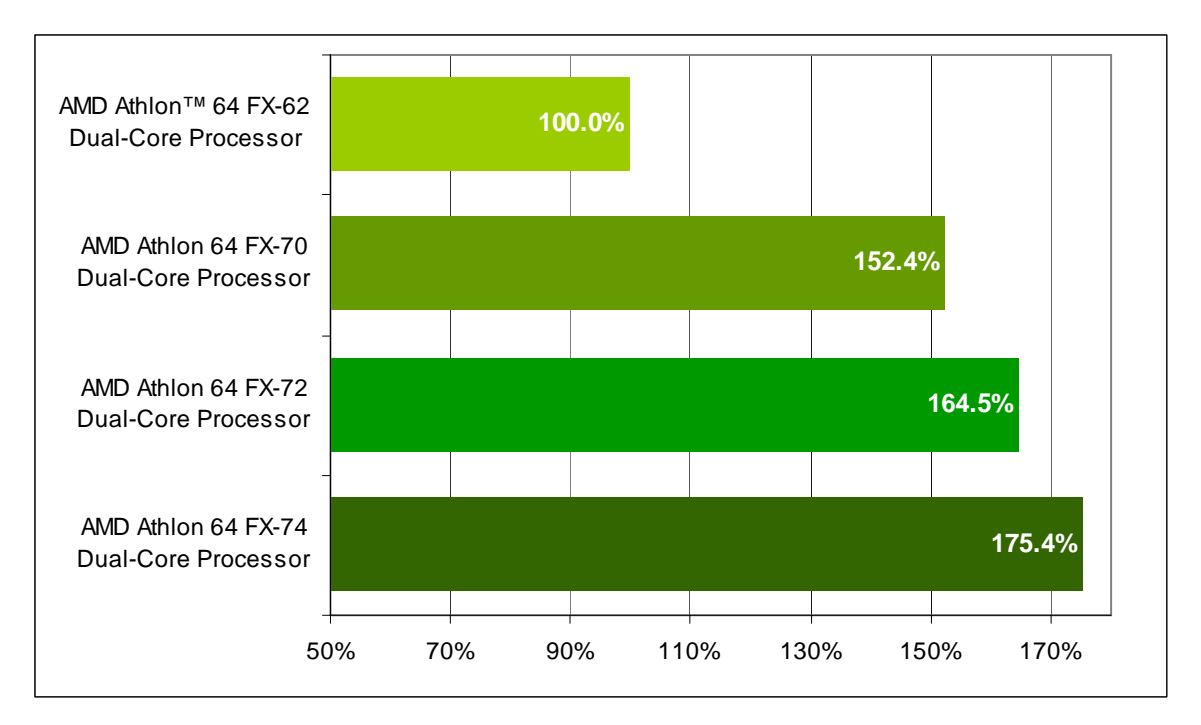

Figure 11. 3DMark™06 Performance<sup>1</sup>

<span id="page-43-0"></span>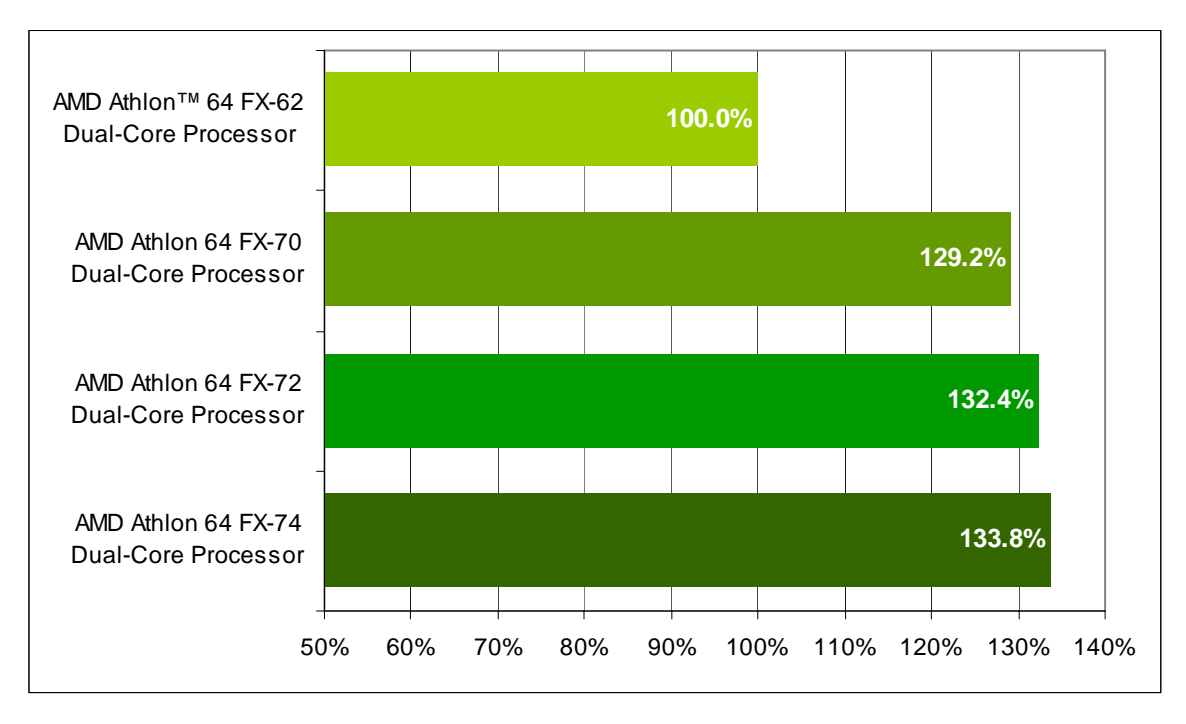

#### **Figure 12. Cakewalk Sonar Performance**

<span id="page-43-1"></span>1. Computer gaming benchmarks may reveal the limitations of a graphics card and may not truly represent relative processor performance.

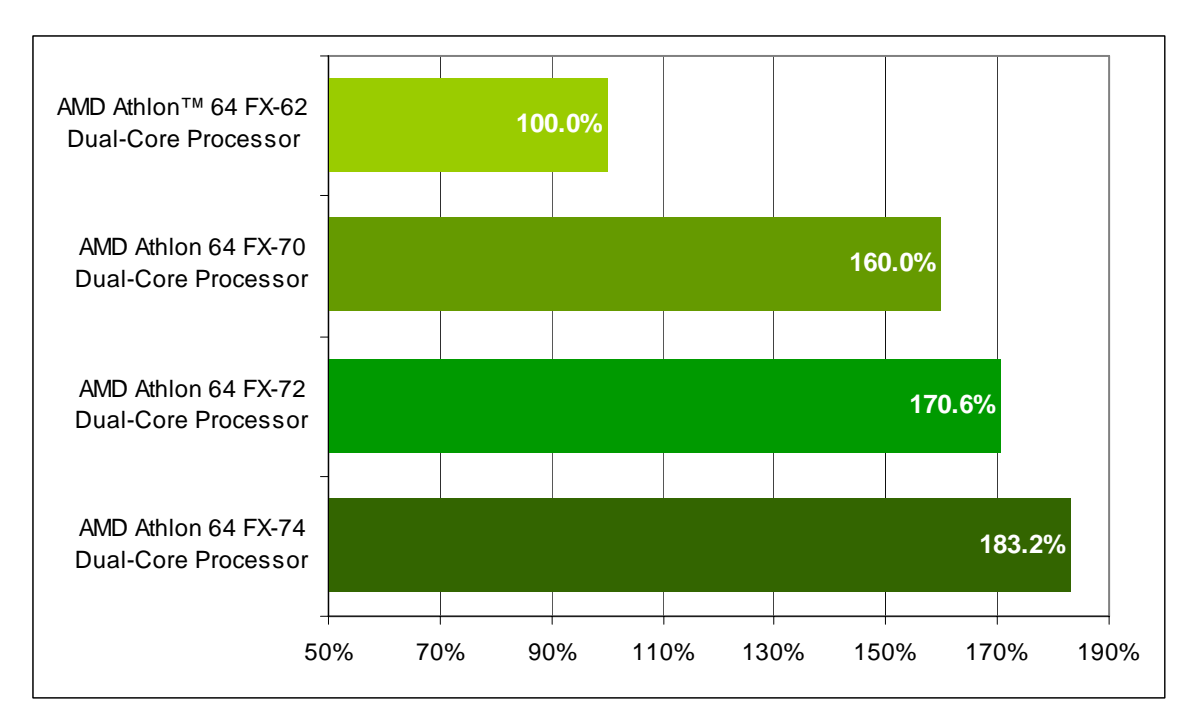

**Figure 13. CINEBENCH Performance**

<span id="page-44-0"></span>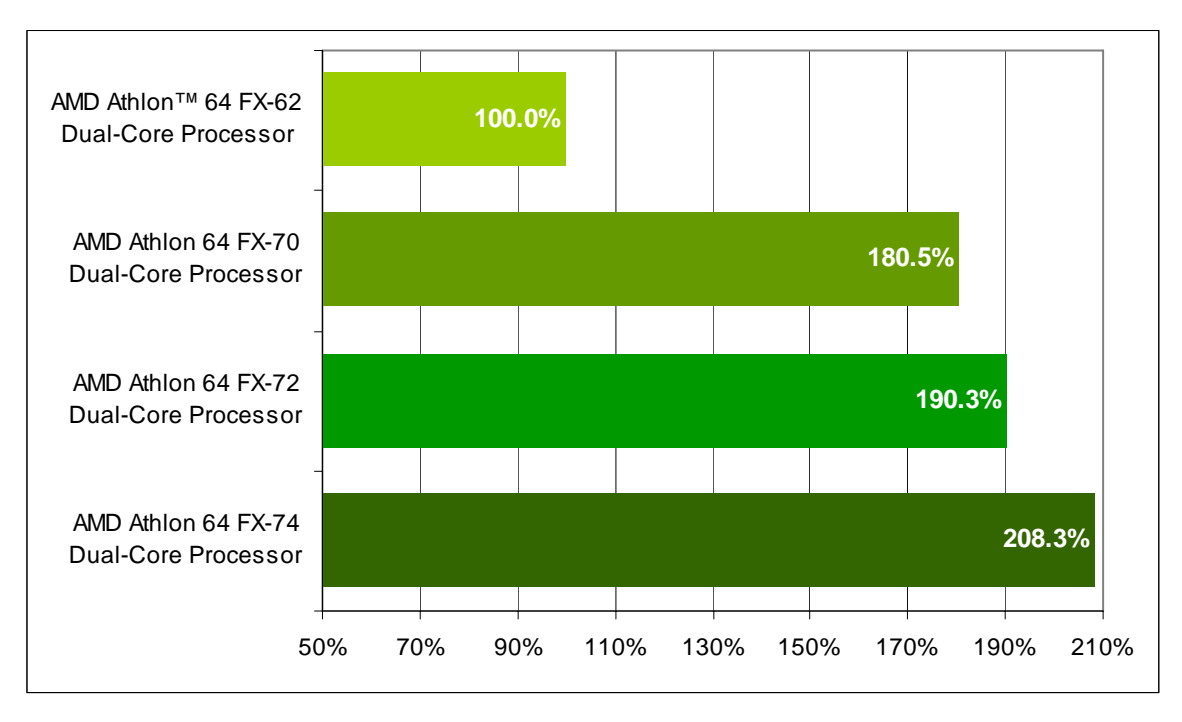

### **Figure 14. Crafty Performance<sup>1</sup>**

<span id="page-44-1"></span>1. Computer gaming benchmarks may reveal the limitations of a graphics card and may not truly represent relative processor performance.

AMDZ

*30579 Rev. 3.74 March 2007 AMD Processor Performance Evaluation Guide*

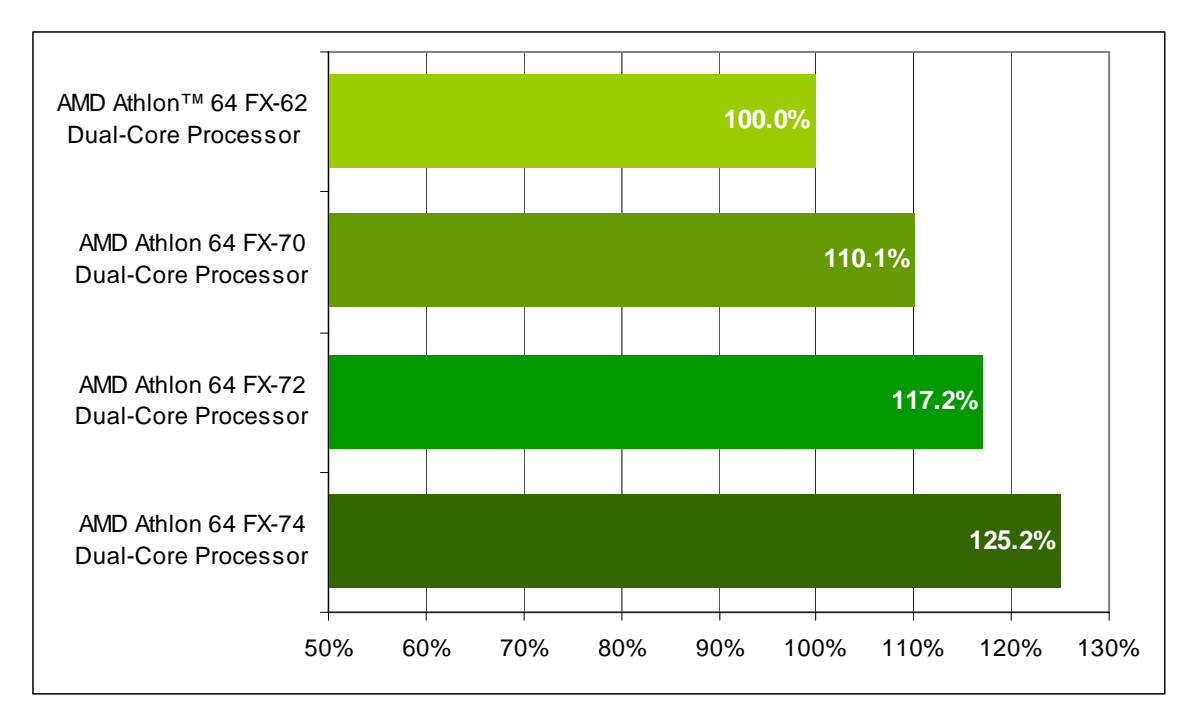

**Figure 15. Dr. DivX Performance**

<span id="page-45-0"></span>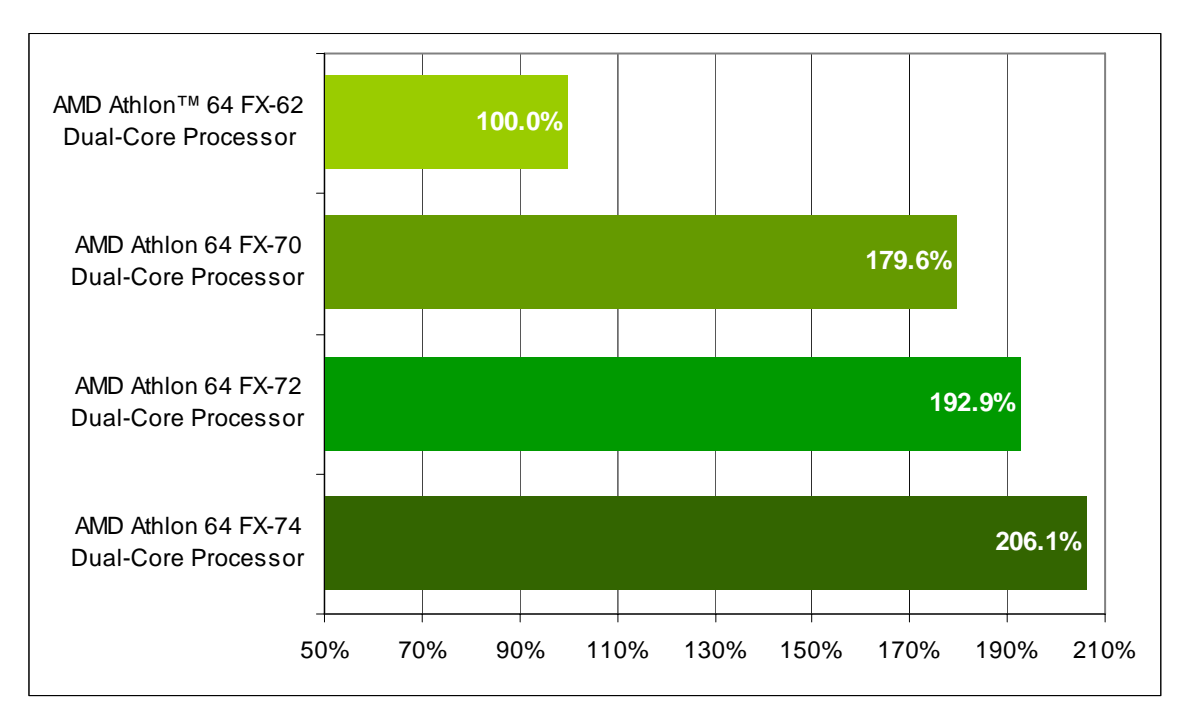

<span id="page-45-1"></span>**Figure 16. POV-Ray Performance**

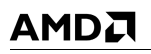

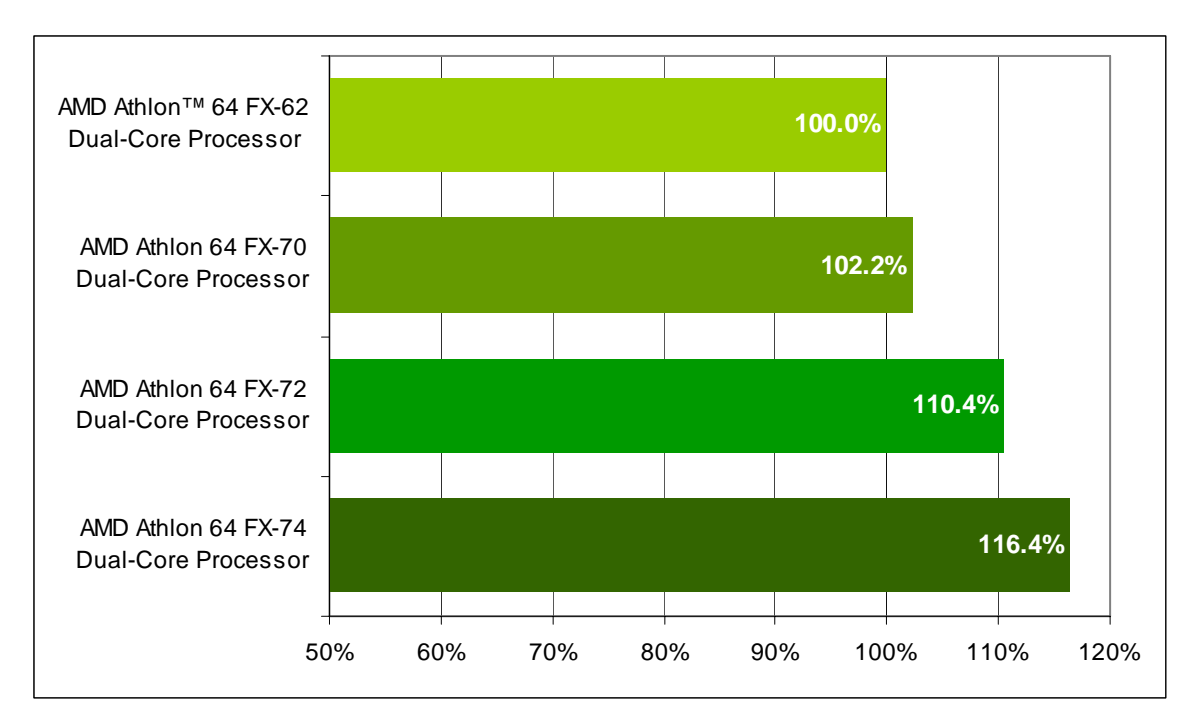

<span id="page-46-0"></span>**Figure 17. Vegas Performance**

## <span id="page-47-0"></span>**Windows® XP Professional, 32-Bit Applications**

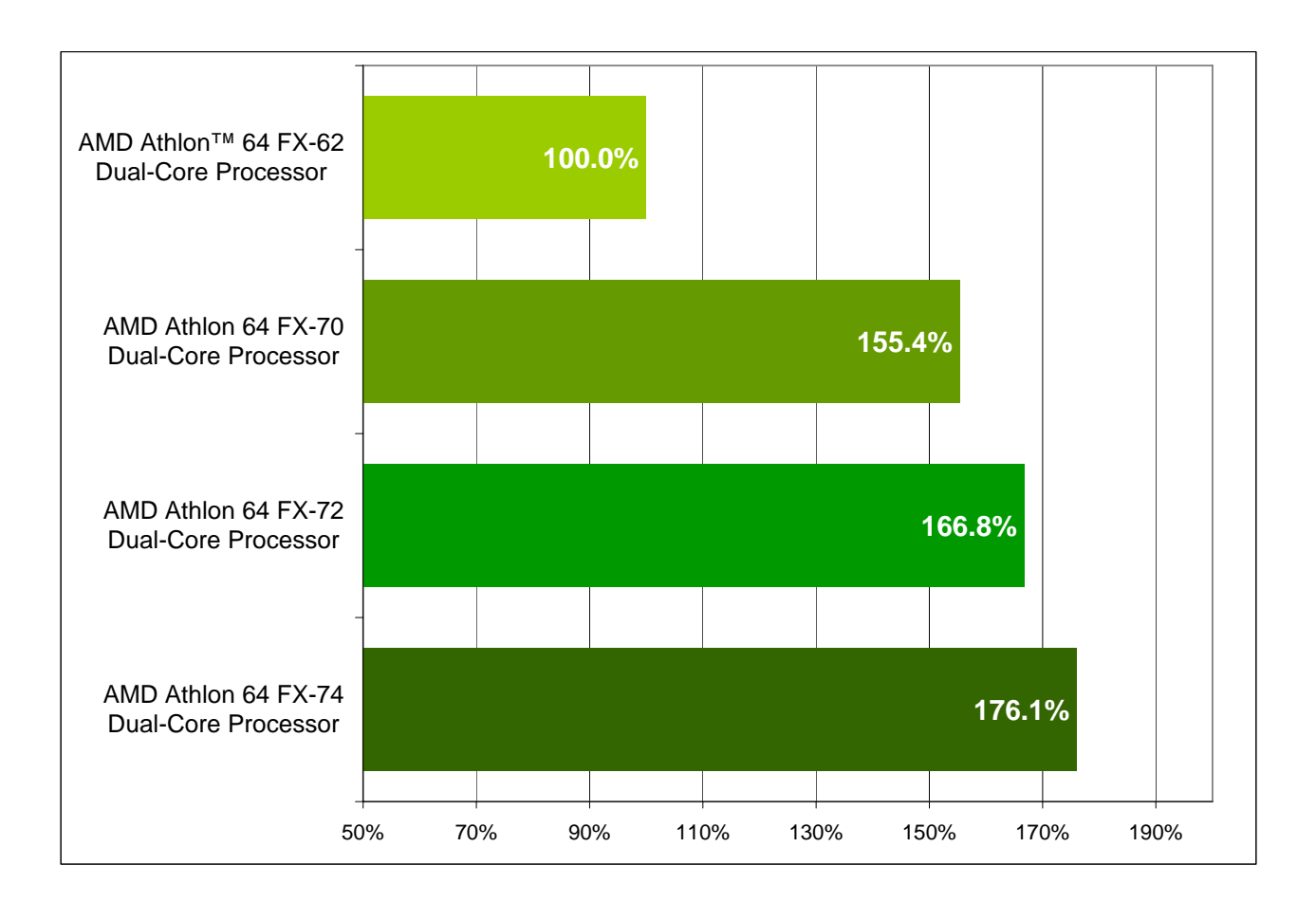

#### <span id="page-47-1"></span>**Figure 18. Overall Performance, Windows® XP Professional, 32-Bit Applications**

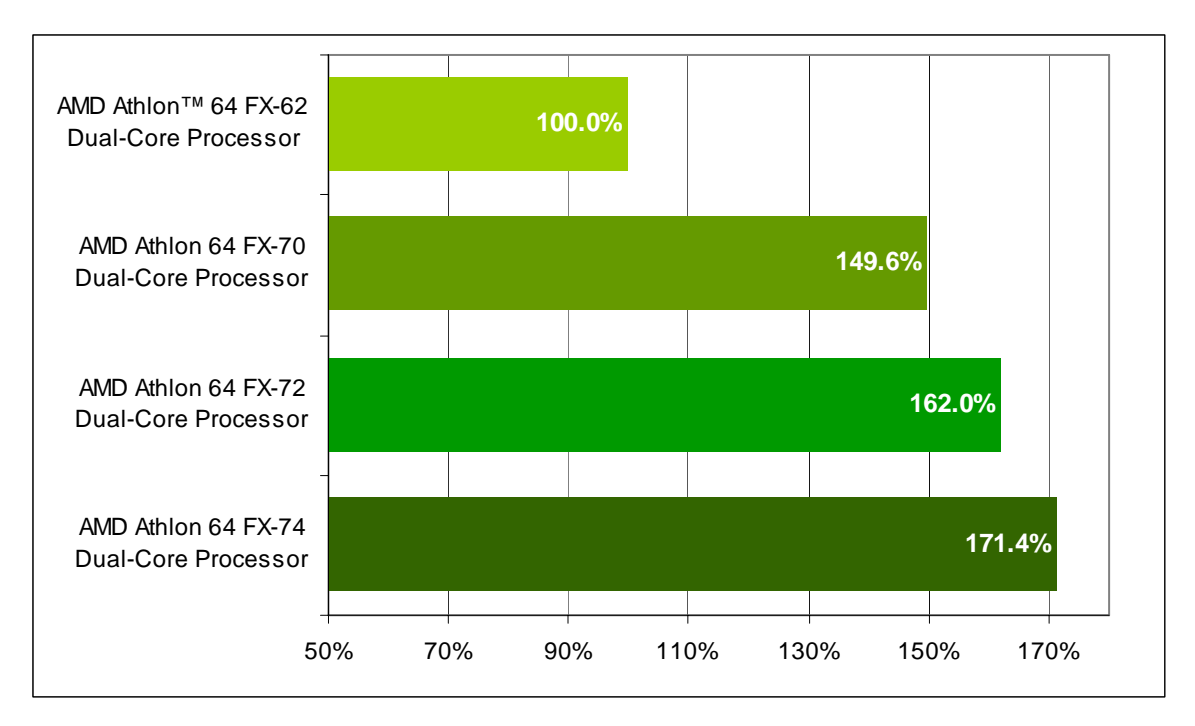

Figure 19. 3DMark™06 Performance<sup>1</sup>

<span id="page-48-0"></span>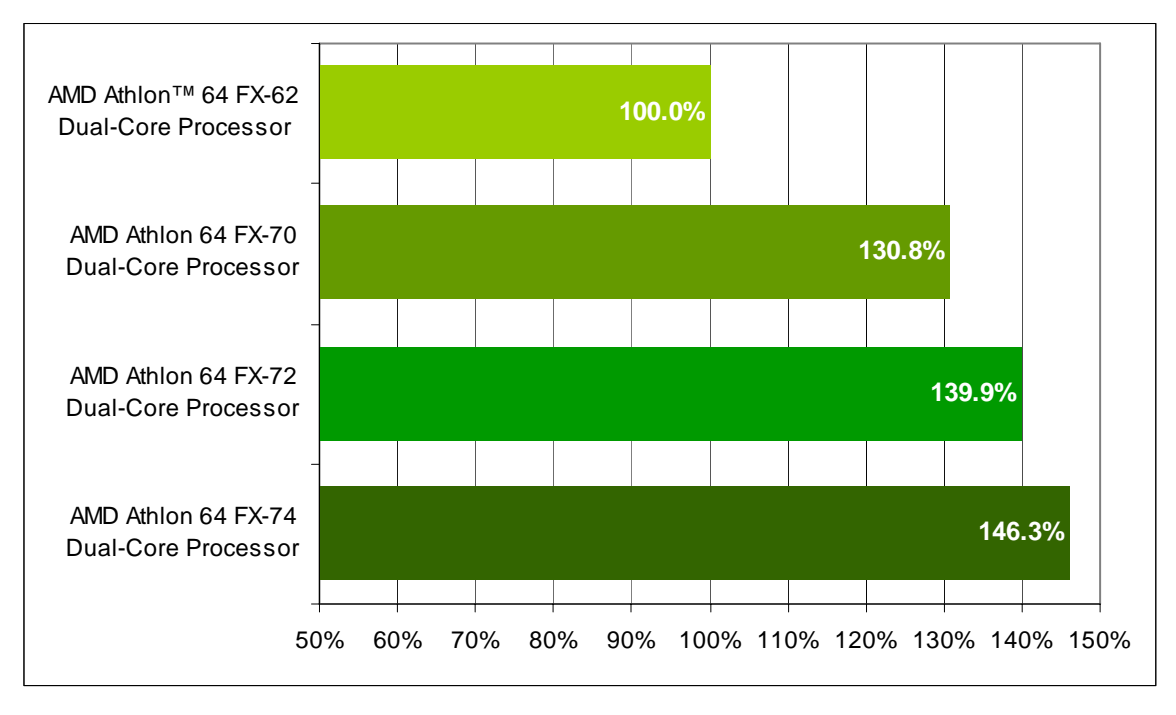

#### **Figure 20. Cakewalk Sonar Performance**

<span id="page-48-1"></span>1. Computer gaming benchmarks may reveal the limitations of a graphics card and may not truly represent relative processor performance.

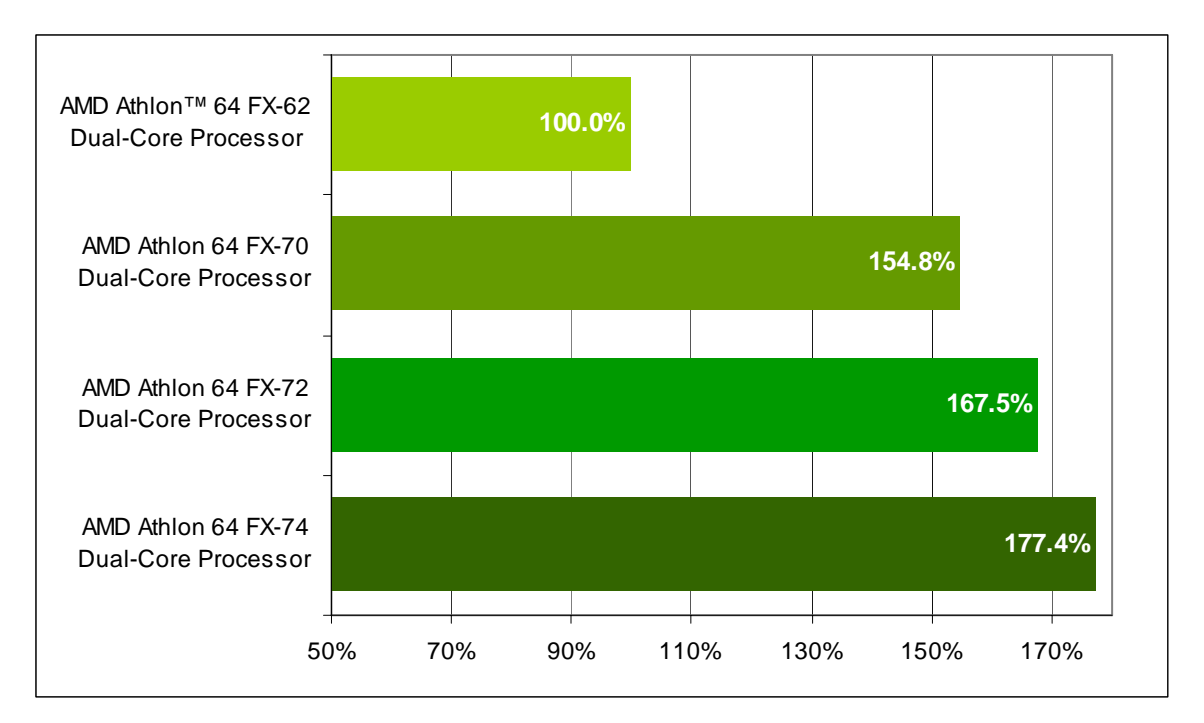

**Figure 21. CINEBENCH Performance**

<span id="page-49-0"></span>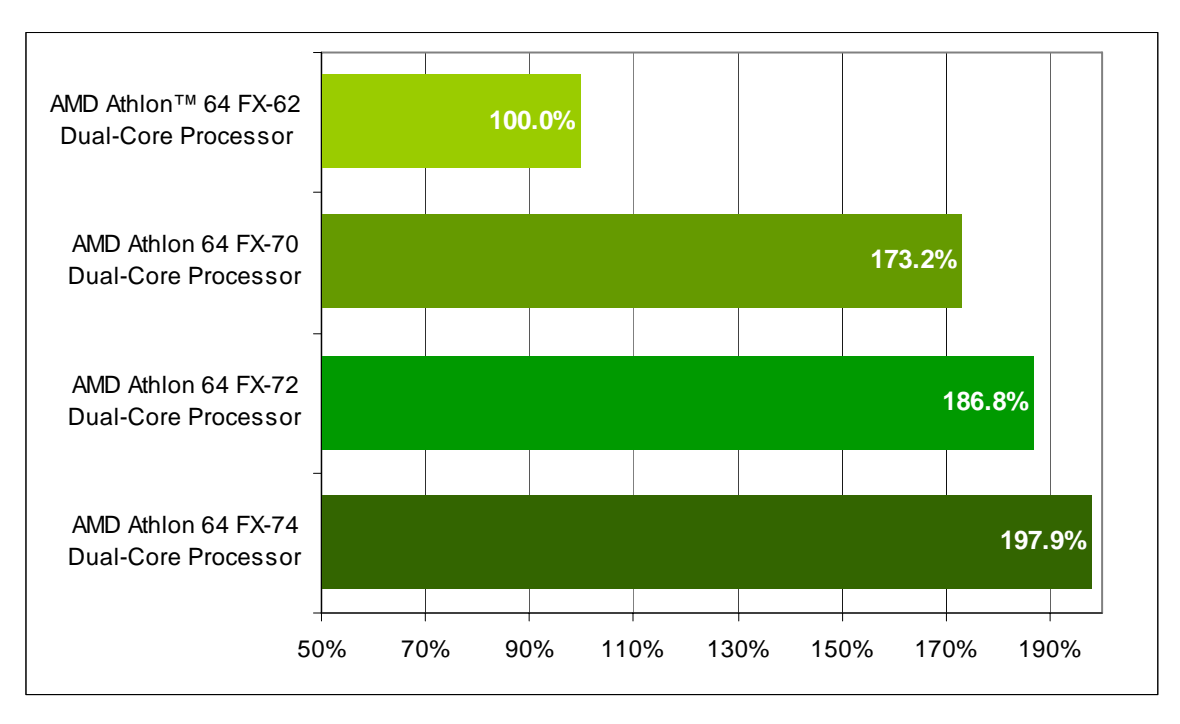

#### **Figure 22. Crafty Performance<sup>1</sup>**

<span id="page-49-1"></span>1. Computer gaming benchmarks may reveal the limitations of a graphics card and may not truly represent relative processor performance.

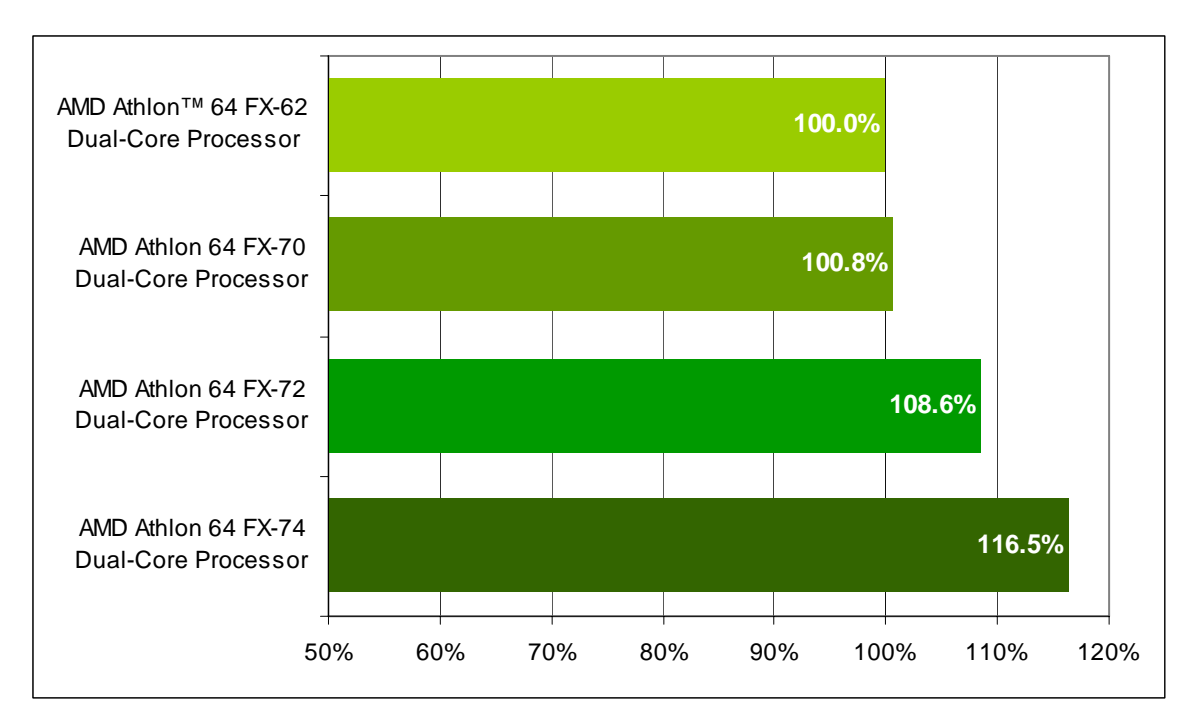

**Figure 23. Dr. DivX Performance**

<span id="page-50-0"></span>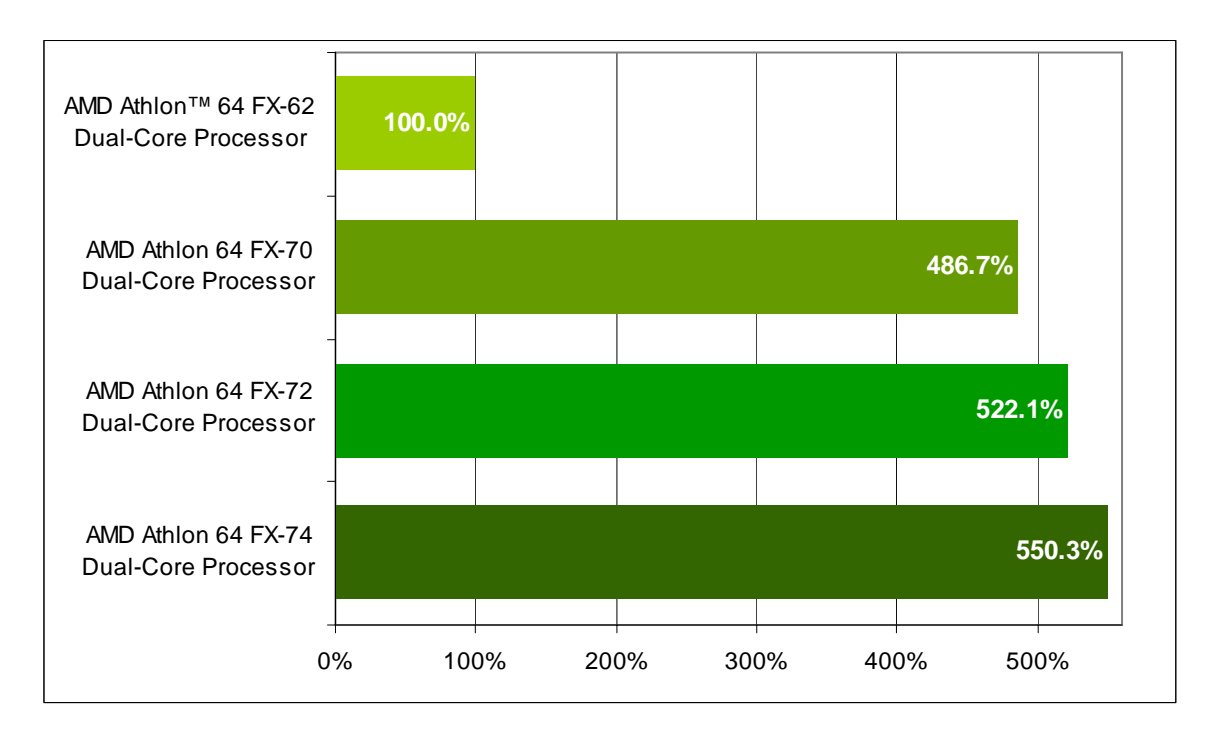

### <span id="page-50-1"></span>Figure 24. High Performance Gaming and Multimedia Performance<sup>1,2</sup>

- 1. Computer gaming benchmarks may reveal the limitations of a graphics card and may not truly represent relative processor performance.
- 2. This score is a composite of five tests. It is a geometric mean of normalized scores rather than a geometric mean of absolute scores because City of Villains is scored in frames-per-second, while Media Encoder is scored in seconds.

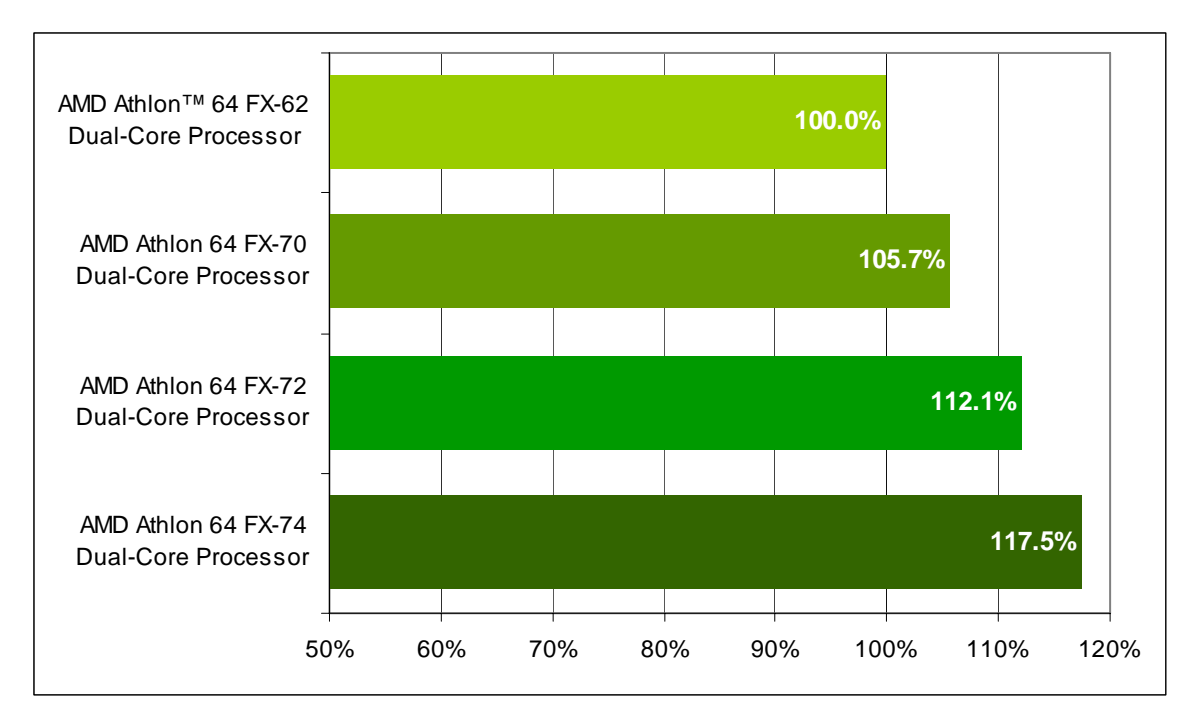

**Figure 25. Panorama Factory Performance**

<span id="page-51-0"></span>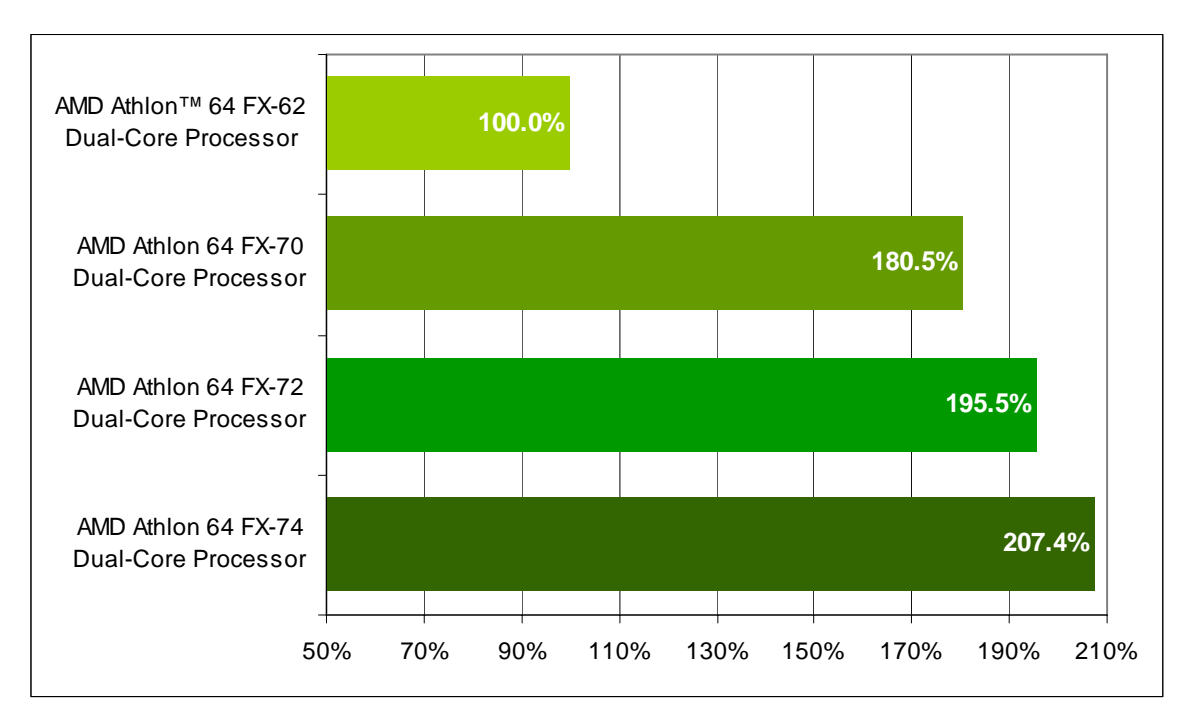

<span id="page-51-1"></span>**Figure 26. POV-Ray Performance**

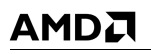

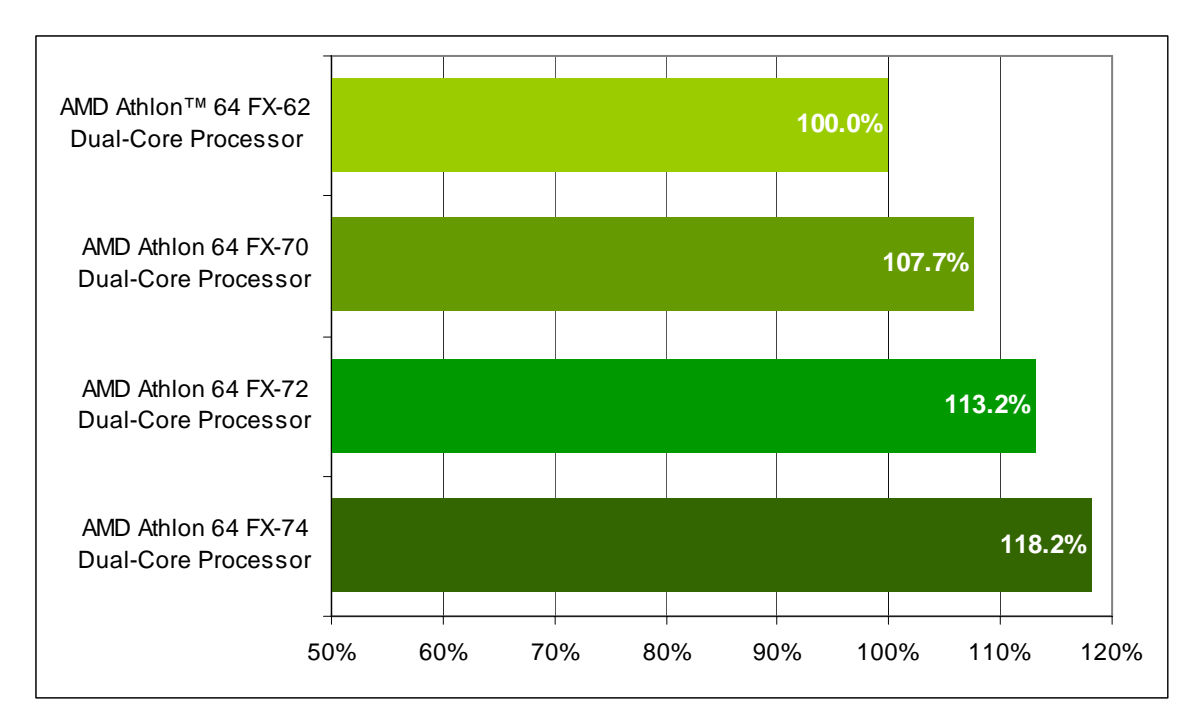

<span id="page-52-0"></span>**Figure 27. Vegas Performance**

<span id="page-53-0"></span>

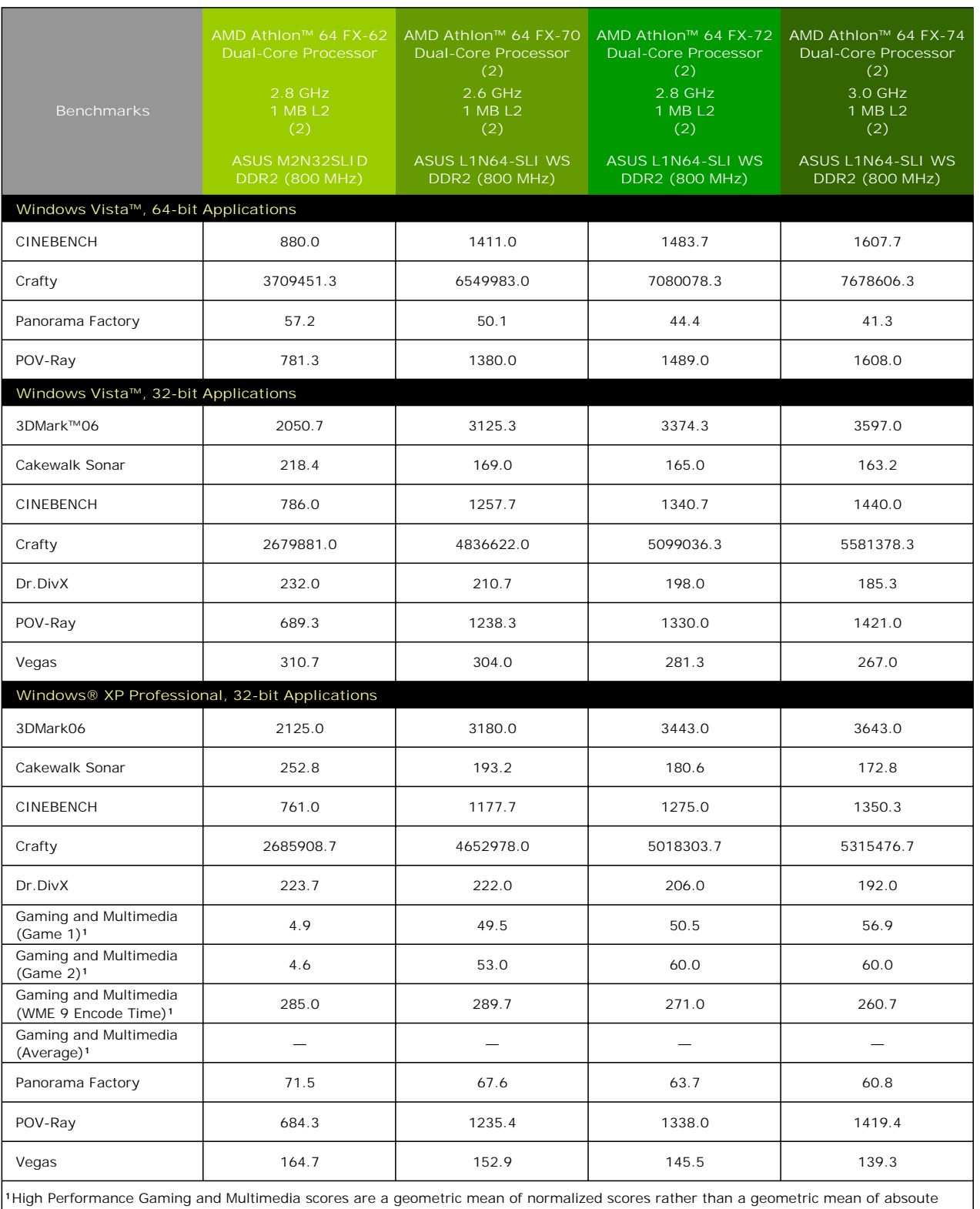

### **Table 7. Performance Summary**

scores because City of Villains is scored in frames-per-second, while Media Encoder is scored in seconds.